### **Nokia N97 User Guide**

9219350Issue 1.0

© 2009 Nokia. All rights reserved.

DECLARATION OF CONFORMITY $C$  60434  $Q$ 

Hereby, NOKIA CORPORATION declares that this RM-505 product is in compliance with the essential requirements and other relevant provisions of Directive 1999/5/EC. A copy of the Declaration of Conformity can be found at [http://](http://www.nokia.com/phones/declaration_of_conformity/) [www.nokia.com/phones/declaration\\_of\\_conformity/](http://www.nokia.com/phones/declaration_of_conformity/).

Nokia, Nokia Connecting People, Nseries, N97, Nokia Original Accessories logo, and Ovi are trademarks or registered trademarks of Nokia Corporation. Nokia tune is a sound mark of Nokia Corporation. Other product and company names mentioned herein may be trademarks or tradenames of their respective owners.

Reproduction, transfer, distribution, or storage of part or all of the contents in this document in any form without the prior written permission of Nokia is prohibited. Nokia operates a policy of continuous development. Nokia reserves the right to make changes and improvements to any of the products described in this document without prior notice.

 $\mathsf{symb}$   $\mathsf{ian}_{\mathsf{This}}$  product includes software licensed from Symbian Software Ltd ©1998-2009. Symbian and Symbian OS are trademarks of Symbian Ltd.

# lava

POWERED Java and all Java-based marks are trademarks or registered trademarks of Sun Microsystems, Inc.

Portions of the Nokia Maps software are ©1996-2009 The FreeType Project. All rights reserved.

This product is licensed under the MPEG-4 Visual Patent Portfolio License (i) for personal and noncommercial use in connection with information which has been encoded in compliance with the MPEG-4 Visual Standard by a consumer engaged in a personal and noncommercial activity and (ii) for use in connection with MPEG-4 video provided by a licensed video provider. No license is granted or shall be implied for any other use. Additional information, including that related to promotional, internal, and commercial uses, may be obtained from MPEG LA, LLC. See http://www.mpegla.com.

TO THE MAXIMUM EXTENT PERMITTED BY APPLICABLE LAW, UNDER NO CIRCUMSTANCES SHALL NOKIA OR ANY OF ITS LICENSORS BE RESPONSIBLE FOR ANY LOSS OF DATA OR INCOME OR ANY SPECIAL, INCIDENTAL, CONSEQUENTIAL OR INDIRECT DAMAGES HOWSOEVER CAUSED.

The third-party applications provided with your device may have been created and may be owned by persons or entities not affiliated with or related to Nokia. Nokia does not own the copyrights or intellectual property rights to the third-party applications. As such, Nokia does not take any responsibility for end-user support, functionality of the applications, or the information in the applications or these materials. Nokia does not provide any warranty for the third-party applications.

BY USING THE APPLICATIONS YOU ACKNOWLEDGE THAT THE APPLICATIONS ARE PROVIDED AS IS WITHOUT WARRANTY OF ANY KIND, EXPRESS OR IMPLIED, TO THE MAXIMUM EXTENT PERMITTED BY APPLICABLE LAW. YOU FURTHER ACKNOWLEDGE THAT NEITHER NOKIA NOR ITS AFFILIATES MAKE ANY REPRESENTATIONSOR WARRANTIES, EXPRESS OR IMPLIED, INCLUDING BUT NOT LIMITED TO WARRANTIES OF TITLE, MERCHANTABILITY OR FITNESS FOR A PARTICULAR PURPOSE, OR THAT THE APPLICATIONS WILL NOT INFRINGE ANY THIRD-PARTY PATENTS, COPYRIGHTS, TRADEMARKS, OR OTHER RIGHTS.

THE CONTENTS OF THIS DOCUMENT ARE PROVIDED "AS IS". EXCEPT AS REQUIRED BY APPLICABLE LAW, NO WARRANTIES OF ANY KIND, EITHER EXPRESS OR IMPLIED, INCLUDING, BUT NOT LIMITED TO, THE IMPLIED WARRANTIES OF MERCHANTABILITY AND FITNESS FOR A PARTICULAR PURPOSE, ARE MADE IN RELATION TO THE ACCURACY, RELIABILITY OR CONTENTS OF THIS DOCUMENT. NOKIA RESERVES THE RIGHT TO REVISE THIS DOCUMENT OR WITHDRAW IT AT ANY TIME WITHOUT PRIOR NOTICE.

For the most current product information, please refer to [www.nokia.com.hk](http://www.nokia.com.hk).

Reverse engineering of software in the device is prohibited to the extent permitted by applicable law. Insofar as this user guide contains any limitations on Nokia's representations, warranties, damages and liabilities, such limitations shall likewise limit any representations, warranties, damages and liabilities of Nokia's licensors.

The availability of particular products and applications and services for these products may vary by region. Please check with your Nokia dealer for details and availability of language options. This device may contain commodities, technology or software subject to export laws and regulations from the US and other countries. Diversion contrary to law is prohibited.

#### FCC/INDUSTRY CANADA NOTICE

Your device may cause TV or radio interference (for example, when using a telephone in close proximity to receiving equipment). The FCC or Industry Canada can require you to stop using your telephone if such interference cannot be eliminated. If you require assistance, contact your local service facility. This device complies with part 15 of the FCC rules. Operation is subject to the following two conditions: (1) This device may not cause harmful interference, and (2) this device must accept any interference received, including interference that may cause undesired operation. Any changes or modifications not expressly approved by Nokia could void the user's authority to operate this equipment.

Issue 1.0 9219350

# **Contents**

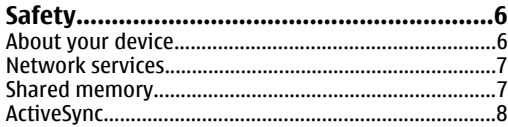

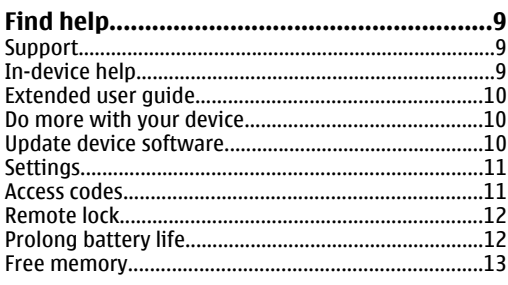

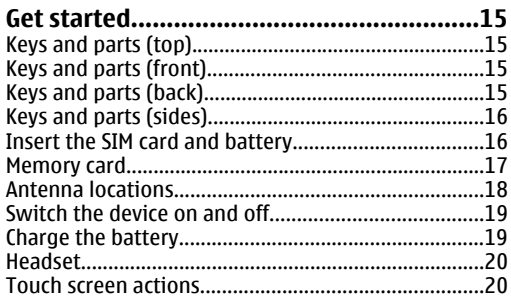

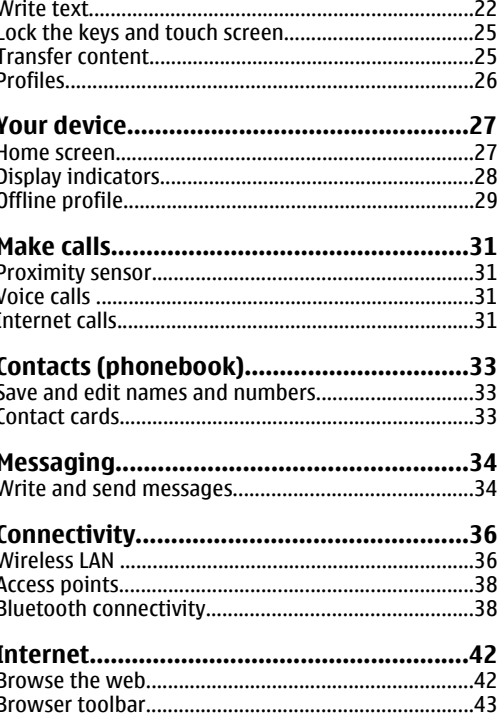

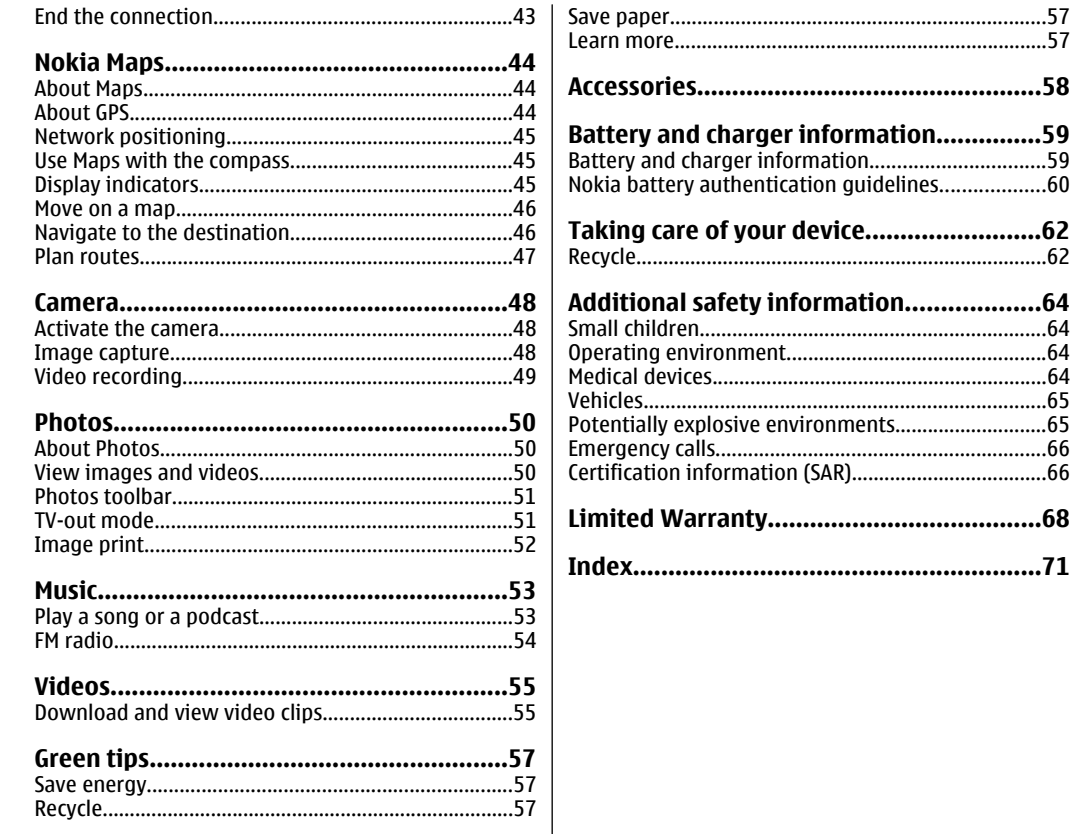

# <span id="page-5-0"></span>**Safety**

Read these simple guidelines. Not following them may be dangerous or illegal. Read the complete user guide for further information.

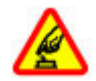

#### **SWITCH ON SAFELY**

Do not switch the device on when wirelessphone use is prohibited or when it may cause interference or danger.

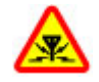

#### **INTERFERENCE**

All wireless devices may be susceptible to interference, which could affect performance.

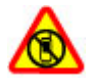

#### **SWITCH OFF IN RESTRICTED AREAS**

Follow any restrictions. Switch the device off in aircraft, near medical equipment, fuel, chemicals, or blasting areas.

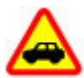

#### **ROAD SAFETY COMES FIRST**

Obey all local laws. Always keep your hands free to operate the vehicle while driving. Your first consideration while driving should be road safety.

#### **QUALIFIED SERVICE**

Only qualified personnel may install or repair this product.

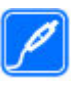

#### **ACCESSORIES AND BATTERIES**

Use only approved accessories and batteries. Do not connect incompatible products.

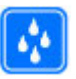

#### **WATER-RESISTANCE**

Your device is not water-resistant. Keep it dry.

### **About your device**

The wireless device described in this guide is approved for use on the (E)GSM 850, 900, 1800,1900, and UMTS 900, 1900, 2100 networks. Contact your service provider for more information about networks.

When using the features in this device, obey all laws and respect local customs, privacy and legitimate rights of others, including copyrights.

Copyright protection may prevent some images, music, and other content from being copied, modified, or transferred.

Your device supports several methods of connectivity. Like computers, your device may be exposed to viruses and other harmful content. Exercise caution withmessages, connectivity requests, browsing, and downloads. Only install and use services and other software from trustworthy sources that offer adequate <span id="page-6-0"></span>security and protection against harmful software, such as applications that are Symbian Signed or have passed the Java Verified™ testing. Consider installing antivirus and other security software on your device and any connected computer.

**Important:** Your device can only support one antivirus application. Having more than one application with antivirus functionality could affect performance and operation or cause the device to stop functioning.

Your device may have preinstalled bookmarks and links for third-party internet sites. You may also access other third-party sites through your device. Third-party sites are not affiliated with Nokia, and Nokia does not endorse or assume liability for them. If you choose to access such sites, you should take precautions for security or content.

**Warning:** To use any features in this device. other than the alarm clock, the device must be switched on. Do not switch the device on whenwireless device use may cause interference or danger.

Remember to make back-up copies or keep a written record of all important information stored in your device.

When connecting to any other device, read its user guide for detailed safety instructions. Do not connect incompatible products.

The images in this guide may differ from your device display.

### **Network services**

To use the device you must have service from a wireless service provider. Some features are not available on all networks; other features may require that you make specific arrangements with your service provider to use them. Network services involve transmission of data.Check with your service provider for details about fees in your home network and when roaming on other networks. Your service provider can explain what charges will apply. Some networks may have limitations that affect how you can use some features of this device requiring network support such as support for specific technologies like WAP 2.0 protocols (HTTP and SSL) that run on TCP/IP protocols and language-dependent characters.

Your service provider may have requested that certain features be disabled or not activated in your device. If so, these features will not appear on your device menu. Your device may also have customized items such as menu names, menu order, and icons.

### **Shared memory**

The following features in this device may share memory: multimedia messaging (MMS), e-mail **<sup>7</sup>** <span id="page-7-0"></span>application, instant messaging. Use of one or more of these features may reduce the memory available for the remaining features sharing memory. Your device may display a message that the memory is full when you try to use a shared memory feature. In this case, delete some of the information or entries stored in theshared memory features before continuing.

During extended operation such as an active video call and high speed data connection, the device may feel warm. In most cases, this condition is normal. If you suspect the device is not working properly, take it to the nearest authorised service facility.

#### **Digital rights management**

Content owners may use different types of digital rights management (DRM) technologies to protect their intellectual property, including copyrights. This device uses various types of DRM software to access DRM-protected content. With this device you can access content protected with WMDRM 10 and OMA DRM 2.0. If certain DRM software fails to protect the content, content owners may ask that such DRM software's ability to access new DRM-protected content be revoked. Revocation may also prevent renewal of such DRM-protected content already in your device. Revocation of such DRM software does not affect theuse of content protected with other types of DRM or the use of non-DRM-protected content.

### **ActiveSync**

Use of the Mail for Exchange is limited to over-the-air synchronisation of PIM information between the Nokia device and the authorised Microsoft Exchange server.

# <span id="page-8-0"></span>**Find help**

### **Support**

When you want to learn more about how to use your product or you are unsure how your device should function, see the support pages at [www.nokia.com/support](http://www.nokia.com/support) or your local Nokia website, [www.nokia.mobi/support](http://www.nokia.mobi/support) (with a mobile device), the Help application in the device, or the user guide.

If this does not resolve your issue, do one of the following:

- Restart the device: switch off the device, and remove the battery. After about a minute, replace the battery, and switch on the device.
- Restore the original factory settings as explained in the user guide. Your documents and files will be deleted in the reset, so back up your data first.
- Update your device software regularly for optimum performance and possible new features, as explained in the user guide.

If your issue remains unsolved, contact Nokia for repair options. See [www.nokia.com.hk/repair](http://www.nokia.com.hk/repair). Before sending your device for repair, always back up the data in your device.

### **In-device help**

Your device contains instructions to help to use the applications in your device.

To open help texts from the main menu, select **Menu** <sup>&</sup>gt;**Applications** <sup>&</sup>gt;**Help** and the application for which you want to read instructions.

When an application is open, to access the help text for the current view, select **Options** <sup>&</sup>gt;**Help**.

When you are reading the instructions, to change the size of the help text, select **Options** > **Decrease font size** or **Increase font size**.

You may find links to related topics at the end of the help text. If you select an underlined word, a short explanation is displayed. Help texts use the following indicators:  $\overline{P}$  Link to a related help topic.  $\Box$  Link to the application being discussed.

When you are reading the instructions, to switch between help texts and the application that is open in the background, select **Options** <sup>&</sup>gt;**Show open apps.** and the desired application.

### <span id="page-9-0"></span>**Extended user guide**

An extended version of this user guide is available on the product support pages of the Nokia website. Some applications or functions are explained only in the extended user guide. This is explained in the relevant sections. The extended user guide also contains a troubleshooting section.

### **Do more with your device**

There are various applications provided by Nokia and third party software developers, that help you do more with your device. To find and download applications, visit the Ovi Store at [store.ovi.com](https://store.ovi.com/). These applications are explained in the guides that are available on the product support pages at [www.nokia.com/support](http://www.nokia.com/support) or your local Nokia website.

## **Update device software**

**Software updates over the air**

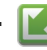

Select **Menu** <sup>&</sup>gt;**Applications** <sup>&</sup>gt;**SW update**. With Software update (network service), you can check if there are updates available for your device software or applications, and download them to your device.

Downloading software updates may involve the transmission of large amounts of data (network service).

Make sure that the device battery has enough power, or connect the charger before starting the update.

**Warning:** If you install a software update, you cannot use the device, even to make emergency calls, until the installation is completed and the device is restarted. Be sure to back up data before accepting installation of an update.

After updating your device software or applications using Software update, the instructions related to the updated applications in the user guide or the helps may no longer be up to date.

To download the available updates, select  $\mathbb{R}$  . To unmark specific updates that you do not want to download, select the updates from the list.

To view information on an update, select the update and  $\oplus$ .

To view the status of previous updates, select  $\mathcal{P}_n$ . Select **Options** and from the following:

● **Update via PC** — Update your device using a PC. This option replaces the Start update option

<span id="page-10-0"></span>when updates are only available using the Nokia Software Updater PC application.

- **View update history** View the status of previous updates.
- **Settings** Change the settings, such as the default access point used for downloading updates.
- **Disclaimer** View the Nokia licence agreement.

### **Software updates using your PC**

Nokia Software Updater is a PC application that enables you to update your device software. To update your device software, you need a compatible PC, broadband internet access, and a compatible USB data cable to connect your device to the PC.

To get more information, to check the release notes for the latest software versions, and to download the Nokia Software Updater application, see [www.nokia.com.hk/softwareupdate](http://www.nokia.com.hk/softwareupdate) or your local Nokia website.

To update the device software, do the following:

- 1. Download and install the Nokia SoftwareUpdater application to your PC.
- 2. Connect your device to the PC using a USB data cable, and select **PC Suite mode**.

3. Open the Nokia Software Updater application. The Nokia Software Updater application guides you to back up your files, update the software, and restore your files.

### **Settings**

Your device normally has MMS, GPRS, streaming, and mobile internet settings automatically configured, based on your network service provider information. You may have settings from your service providers already installed in your device, or you may receive or request the settings from the network service providers as a special message.

You can change the general settings in your device, such as language, standby mode, display, and keypad lock settings.

### **Access codes**

If you forget any of the access codes, contact your service provider.

● Personal identification number (PIN) code — This code protects your SIM card against unauthorised use. The PIN code (4 to 8 digits) is usually supplied with the SIM card. After three consecutive incorrect PIN code entries, the code is blocked, and you need the PUK code to unblock it.

**11**

#### <span id="page-11-0"></span>● UPIN code — This code may be supplied with the USIM card. The USIM card is an enhanced versionof the SIM card and is supported by UMTS mobile phones.

- ● PIN2 code — This code (4 to 8 digits) is supplied with some SIM cards, and is required to access some functions in your device.
- Lock code (also known as security code) The lock code helps you to protect your device against unauthorised use. The preset code is 12345. You can create and change the code, and set the device to request the code. Keep the new code secret and in a safe place separate from your device. If you forget the code and your device is locked, your device will require service. Additional charges may apply, and all the personal data in your device may be deleted. For more information, contact a Nokia Care point or your device dealer.
- Personal Unblocking Key (PUK) code and PUK2 code — These codes (8 digits) are required to change a blocked PIN code or PIN2 code, respectively. If the codes are not supplied with the SIM card, contact the operator whose SIM card is in your device.
- UPUK code This code (8 digits) is required to change a blocked UPIN code. If the code is not supplied with the USIM card, contact the operator whose USIM card is in your device.

### **Remote lock**

To prevent unauthorised use of your device, you can lock your device and memory card remotely using a text message. You must define the text message, and to lock your device, send the text message to your device. To unlock your device, you need the lock code.

To enable remote locking, and to define the text message, select **Menu** <sup>&</sup>gt;**Settings** and **Phone** <sup>&</sup>gt; **Phone mgmt.** <sup>&</sup>gt;**Security settings** <sup>&</sup>gt;**Phone and SIM card** <sup>&</sup>gt;**Remote phone locking** <sup>&</sup>gt;**Enabled**. Tap the text input field to enter the text message content (5-20 characters), select  $\blacktriangleright$  and verify the message. Enter the lock code.

### **Prolong battery life**

Many features in your device increase the demand on battery power and reduce the battery lifetime. To save battery power, note the following:

- Features that use Bluetooth technology, or allowing such features to run in the background while using other features, increase the demand on battery power. Deactivate Bluetooth technology when you do not need it.
- ● Features that use wireless LAN (WLAN), or allowing such features to run in the background while using other features, increase the demand

<span id="page-12-0"></span>on battery power. WLAN on your Nokia device deactivates when you are not trying to connect, not connected to an access point, or not scanning for available networks. To further reduce battery consumption, you can specify that your device does not scan, or scans less often, for available networks in the background.

- If you have set **Packet data connection** to **When available** in connection settings, and there is no packet data coverage (GPRS), the device periodically tries to establish a packet data connection. To prolong the operating time of your device, select **Packet data connection**<sup>&</sup>gt; **When needed**.
- The Maps application downloads new map information when you scroll to new areas on the map, which increases the demand on battery power. You can prevent the automatic download of new maps.
- If the signal strength of the cellular network varies much in your area, your device must scan for the available network repeatedly. This increases the demand on battery power.

If the network mode is set to dual mode in thenetwork settings, the device searches for the 3G network. You can set the device to use only the GSM network. To use only the GSM network, select **Menu** <sup>&</sup>gt;**Settings** and **Connectivity** <sup>&</sup>gt; **Network** <sup>&</sup>gt;**Network mode** <sup>&</sup>gt;**GSM**.

- ● The backlight of the display increases the demand on battery power. In the display settings, you can change the length of the timeout period after which the backlight is switched off. Select **Menu** <sup>&</sup>gt;**Settings** and **Phone** <sup>&</sup>gt; **Display** <sup>&</sup>gt;**Light time-out**. To adjust the light sensor that observes lighting conditions and adjusts the display brightness, in the display settings, select **Light sensor**.
- Leaving applications running in the background increases the demand on battery power. To close the applications you are not using, if they are not responding, select **Options** <sup>&</sup>gt;**Show open apps.**, and go to the application using the menu key. Press and hold the menu key to open the application, and select **Options** <sup>&</sup>gt;**Exit**.

### **Free memory**

To view how much space is available for different data types, select **Menu** <sup>&</sup>gt;**Applications** <sup>&</sup>gt; **Office** <sup>&</sup>gt;**File mgr.**.

Many features of the device use memory to store data. The device notifies you if the memory in different memory locations is low.

To free memory, transfer data to a compatible memory card (if available) or to a compatible computer. **13** To remove data you no longer need, use File manager or open the respective application. You can remove the following:

- Messages in the folders in Messaging and retrieved e-mail messages in the mailbox
- Saved web pages
- Contact information
- Calendar notes
- Applications shown in Application manager that you do not need
- Installation files (.sis or .sisx) of applications you have installed. Transfer the installation files to acompatible computer.
- Images and video clips in Photos. Back up the files to a compatible computer.

# <span id="page-14-0"></span>**Get started**

### **Keys and parts (top)**

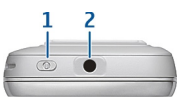

1 — Power key

2 — Nokia AV connector (3.5 mm) for compatible headsets, headphones, and TV-out connectors

### **Keys and parts (front)**

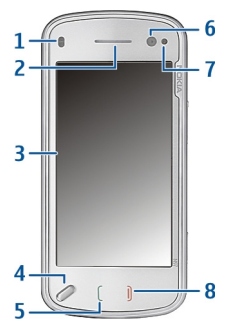

1 — Proximity sensor

2 — Earpiece

- 3 Touch screen
- 4 Menu key
- 5 Call key
- 6 Secondary camera lens
- 7 Light sensor
- $8 -$  End key

Do not cover the area above thetouch screen, for example, with protective film or tape.

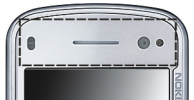

### **Keys and parts (back)**

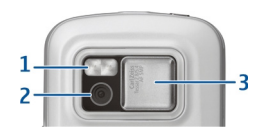

- 1 Camera flash
- 2 Camera lens
- 3 Lens cover

### <span id="page-15-0"></span>**Keys and parts (sides)**

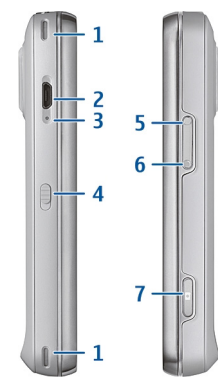

- 1 Stereo speaker
- 2 Micro USB connector
- 3 Charging indicator light
- 4 Lock switch
- 5 Volume up/Zoom in key
- 6 Volume down/Zoom out key
- 7 Capture key

**Note:** The surface of this device does notcontain nickel in the platings. The surface of this device contains stainless steel.

### **Insert the SIM card andbattery**

Follow the instructions carefully, to avoid damaging the back cover.

Always switch the device off and disconnect the charger before removing the battery.

1. Remove the back cover by lifting it from the bottom end of the device.

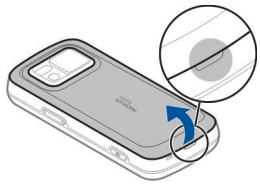

2. If the battery is inserted, lift the battery in the direction of the arrow to remove it.

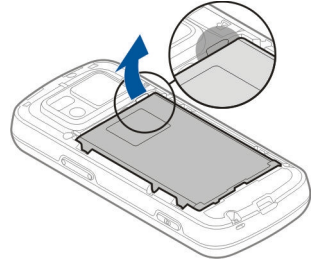

<span id="page-16-0"></span>3. Pull out the SIM card holder, and insert the SIM card. Ensure that the gold-coloured contact area on the card is facing down and that the bevelled corner on the card is facing the bevelled corner on the holder. Push the SIM card holder back in.

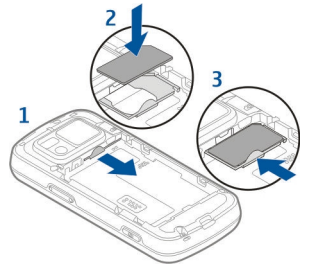

4. Align the contacts of the battery with the corresponding connectors on the battery compartment, and insert the battery in the direction of the arrow.

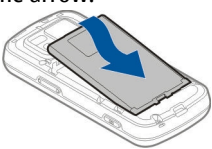

5. To replace the back cover, direct the top locking catches toward their slots, and press down until the cover locks into place.

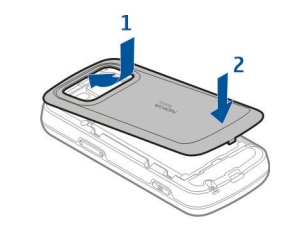

### **Memory card**

Use only compatible microSD cards approved by Nokia for use with this device. Nokia uses approved industry standards for memory cards, but some brands may not be fully compatible with this device. Incompatible cards may damage the card and the device and corrupt data stored on the card.

### **Insert the memory card**

A memory card may be already inserted in the device. If not, do the following:

1. Remove the back cover of the device.

<span id="page-17-0"></span>2. Insert a compatible memory card in the slot. Ensure that thecontact area on thecard is facing down and towards the slot.

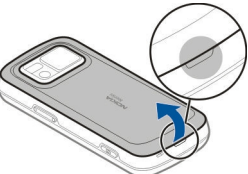

3. Push the card in. Youcan hear a click when thecard locks into place.

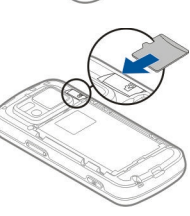

4. Replace the back cover. Keep the device facing down when replacing the cover. Ensure that thecover is properly closed.

### **Remove the memory card**

**Important:** Do not remove the memory card during an operation when the card is being accessed. Doing so may damage the memory card and the device, and corrupt data stored on the card.

- 1. Before you remove the card, press the power key, and select **Remove memory card**. All applications are closed.
- 2. When **Removing memory card will close all open applications. Remove anyway?** is displayed, select **Yes**.
- 3. When **Remove memory card and press 'OK'** is displayed, remove the back cover of the device.
- 4. Press the memory card to release it from the slot.
- 5. Pull out the memory card. If the device is switched on, select **OK**.
- 6. Replace the back cover. Ensure that the cover is properly closed.

### **Antenna locations**

Your device may have internal and external antennas. Avoid touching the antenna area unnecessarily while the antenna is transmitting or receiving. Contact with antennas affects the communication quality and may cause a higher power level during operation and may reduce the battery life.

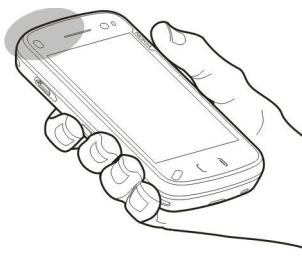

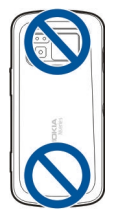

### <span id="page-18-0"></span>**Switch the device on and off**

To switch on the device:

- 1. Press and hold the power key.
- 2. If the device asks for a PINcode or lock code, enter it, and select **OK**. The preset lock code is **12345**. If you forget the code and your device is locked, your device will require service and additional charges may apply. For more information, contact a Nokia Care Center or your device dealer.

To switch off the device, press the power key briefly, and select **Switch off!**.

### **Charge the battery**

Your battery has been partially charged at the factory. There is no need to charge the device in advance. If the device indicates a low charge, do the following:

#### **Regular charging**

- 1. Connect thecharger to a wall outlet.
- 2. Connect thecharger to the device. Thecharging

 $\sigma^{\circ}$ 

indicator light next to the USB connector is lit when the battery is being charged.

3. When the device indicates a full charge, disconnect the charger from the device, then from the wall outlet.

You do not need to charge the battery for a specific length of time, and you can use the device while it is charging. If the battery is completely discharged, it may take several minutes before the charging indicator appears on the display or before any calls can be made.

 **Tip:** Disconnect the charger from the wall outlet when the charger is not in use. A charger that is connected to the outlet consumes power even when it is not connected to the device.

#### **USB charging**

You can use USB charging when a wall outlet is not available. With USB charging, you can also transfer available. With USB charging, you can also transfer **19**<br>data while charging the device. <span id="page-19-0"></span>1. Connect a compatible USB device to your device using a compatible USB cable.

Depending on the type of device that is used for charging, it may take a while for charging to start.

2. If your device is switched on, you can select from the available USB mode options on the display of the device.

**Note:** During extended operation or charging, the device or the charger may feel warm. In most cases, this condition is normal. If you suspect that the device or the charger are not working properly, take them to the nearest authorised service facility.

### **Headset**

You can connect a compatible headset or compatible headphones to your device. You may need to select the cable mode.

**Warning:** When you use the headset, your ability to hear outside sounds may be affected. Do not use the headset where itcan endanger your safety.

Do not connect products that create an output signal as this may cause damage to the device. Do not connect any voltage source to the Nokia AV Connector.

When connecting any external device or any headset, other than those approved by Nokia for use with this device, to the Nokia AV Connector, pay special attention to volume levels.

 $\sigma$ 

### **Touch screen actions**

Use the touch screen with your finger or with a stylus (if available).

**Important:** Use only a stylus approved by Nokia for use with this device. Using any other stylus may invalidate any warranty applying to the device and may damage the touch screen. Avoid scratching the touch screen. Never use an actual pen or pencil or other sharp objects to write on the touch screen.

#### **Tap and double-tap**

To open an application or other element on the touch screen, you normally tap it with your finger. However, to open the following items, you must tap them twice.

- List items in an application, such as the Drafts folder in the Messaging application.
- Files in a file list, for example, an image in the Captured folder in the Photos application.

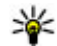

**Tip:** When you open a list view, the first item is already highlighted. To open the

highlighted item, tap it once.

If you tap a file or similar item once, it is not opened, it becomes highlighted. To see the options available for the item, select **Options** or, if available, select an icon from a toolbar.

#### **Select**

In this user documentation, to open applications or items by tapping them once or twice, you "select" them.

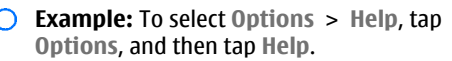

#### **Drag**

To drag, place your finger on the screen, and slide it across the screen.

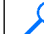

**Example:** To scroll up or down on a web page, drag the page with your finger.

#### **Swipe**

To swipe, slide your finger quickly left or right on the screen.

**Example:** When viewing an image, to view the next or previous image, swipe left or right, respectively.

#### **Flick**

To flick, place your finger on the screen, slide it quickly across the screen, then quickly lift your finger. The content of the screen will continue scrolling with the speed and direction it had at the moment of release. To select an item from ascrolling list and to stop the movement, tap the item. In your device, flicking is available in Music player.

#### **Scroll**

To scroll up or down in lists that have a scroll bar, drag the slider of the scroll bar.

In some list views, you can place your finger on a list item and drag up or down.

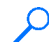

**Example:** To scroll through contacts, place your finger on a contact, and drag up or down. <span id="page-21-0"></span>**Tip:** To view a brief description of an icon, place your finger on the icon. Descriptions are not available for all icons.

#### **Touch screen backlight**

The touch screen backlight is turned off after a period of inactivity. To turn the screen backlight on, unlock the screen and keys, if necessary, and press the menu key.

### **Write text**

You can enter text in different modes. The fullkeyboard works as a traditional keyboard, and the on-screen alphanumeric keypad mode allow you to tap characters. The handwriting recognition modes allow you to write characters directly on the screen.

To activate text input mode, tap any text input field.

In the text input view, to switch between the available text input modes, tap  $\equiv$  and select the desired input mode.

The input methods and languages supported by the handwriting recognition vary by region.

For information on the different touch input methods, see the extended user guide on the product support pages of the Nokia website.

### **Keyboard input**

#### **Keyboard**

Your device has a fullkeyboard. To open the keyboard, push the touch screen up. In all applications, the screen rotates automatically from portrait to landscape when you open the keyboard.

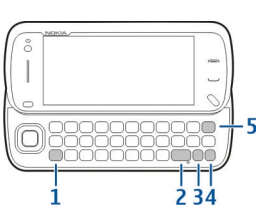

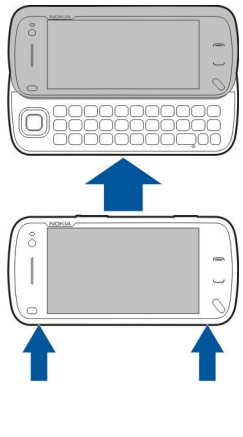

1 — **Shift key**. To change between uppercase and lowercase modes, press the shift key twice. To enter a single uppercase letter in lowercase mode, or a single lowercase letter in uppercase mode, press the shift key once, and then the desired alphabet key.

2 — **Space key**

3 — **Sym key**. To insert special characters not shown on the keyboard, press the sym key once, and select the desired character from the table.

4 — **Function key**. To insert special characters printed at the top of keys, press the function key once, and then press the desired key. To enter several special characters in a row, press the function key twice quickly. To return to normal mode, press the function key once.

5 — **Backspace key**. To erase a character, press the backspace key. To erase several characters, press and hold the backspace key.

#### **Insert letters not shown on the keyboard**

It is possible to insert variations of letters, for example, letters with accents. To insert á, press and hold the sym key, and simultaneously press the A key repeatedly, until the desired character is displayed. The order and availability of letters depends on the selected writing language.

#### **Write text**

The input methods provided in the device may vary according to different sales markets.

#### **Keyboard**

Your device has a full keyboard. The most common punctuation marks can be found from the keypad. To enter the most common punctuation marks, use the keyboard, or press the sym key.

Some characters (for example, some punctuation marks and other symbols) are marked in blue on the keys. To insert a character marked in blue, press the function key  $\blacksquare$  and then the key that has the desired character. When you press the function key,  $\blacktriangleright$  is displayed.

To insert a number, press  $\blacksquare$  and then the key with the number. To lock the function key and insert only numbers, press  $\blacksquare$  twice. 123 is displayed.

To erase a character, press  $\leftarrow$ . To erase several characters, press and hold  $\leftarrow$ .

To insert characters and symbols that are not shown on the keyboard, press the sym key.

To use other keys (for example, "A" or "O") to insert a character, press and hold the sym key, then press the other key repeatedly, until the desired character is displayed.

To switch between the different character cases, press  $\widehat{A}$ .  $\widehat{A}$  is displayed. The selected case is indicated by Abc ABC or abc.

**Copy and paste text**

- 1. To select letters and words, press and hold while scrolling.
- 2. To copy, cut, and paste the text, select **Options**<sup>&</sup>gt; **Editing options** and the desired option.

#### **Change the writing language**

When writing text, you can change the writing language. Select **Options** <sup>&</sup>gt;**Input options** <sup>&</sup>gt; **Writing language** and the desired writing language.

To enter a special character, press and hold  $\nabla$ , and then press another key repeatedly until the desired character is displayed.

Changing the writing language allows you to access different characters. For example, if you are writing text in Chinese and want to use Latin characters toadd a name, select **Options** <sup>&</sup>gt;**Input options** <sup>&</sup>gt; **Writing language** and the writing language that allows you to use Latin characters.

#### **Switch input methods**

To switch input methods, press and hold  $\bigotimes$ , and press the space key repeatedly until the symbol for the desired input method is displayed.

#### **Stroke input method**

The strokes constituting Chinese characters can be divided into the following five categories: horizontal, vertical, left-falling, dot, and turning. These strokes categories correspond to the G, H, J, into the five categories according to the following table.V, and B keys respectively. The strokes are classified

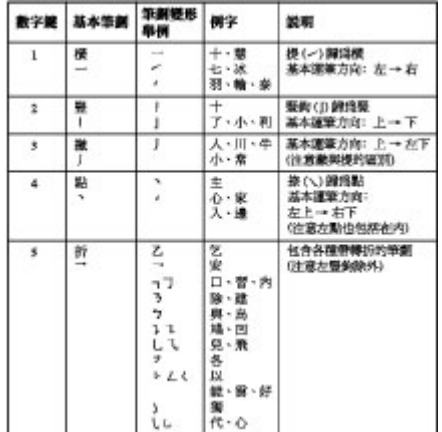

1. Stroke input: Enter the strokes of a Chinese character according to its standard stroke order. To enter a stroke, press once the key corresponding to that stroke. Candidate Chinese characters matched to the inputted strokes are shown on the display.

To delete the stroke to the left of the cursor, press the backspace key. To delete all the strokes to the left of the cursor, press and hold the backspace key.

2. Enter Chinese characters: Move the scroll key to scroll through the candidate characters.

<span id="page-24-0"></span>Highlight the character you need, and then press the scroll key to input it.

3. Deal with the predicted characters: The device then predicts and lists the candidate characters which can form a phrase with the previous character inputted.

You can move the scroll key to scroll through the candidate characters, and input the highlighted character by pressing the scroll key. The device continuously predicts the next character based on the one you have chosen.

If you do not need the predicted candidates, you can clear them by pressing the backspace key, or just input the strokes for a new character right away.

If no stroke is inputted, pressing the backspace key deletes the character to the left of the cursor, pressing and holding the backspace key deletes all the characters to the left of the cursor morequickly.

### **Lock the keys and touch screen**

To lock or unlock the touch screen and the keys, slide the lock switch on the side of the device.

When the touch screen and keys are locked, the touch screen is switched off and the keys are inactive.

The screen and keys may be locked automatically after a period of inactivity. To change settings for automatic screen and key locking, select **Menu** <sup>&</sup>gt; **Settings** and **Phone** <sup>&</sup>gt;**Phone mgmt.** <sup>&</sup>gt;**Auto. keyguard**.

### **Transfer content**

You can use the Switch application to copy content such as phone numbers, addresses, calendar items, and images from your previous Nokia device to your device.

The type of content that can be transferred depends on the model of the device from which you want to transfer content. If that device supports synchronisation, you can also synchronise data between the devices. Your device notifies you if the other device is not compatible.

If the other device cannot be switched on withouta SIM card, you can insert your SIM card in it. When your device is switched on without a SIM card, the Offline profile is automatically activated, and transfer can be done.

#### <span id="page-25-0"></span>**Transfer content for the first time**

- 1. To retrieve data from the other device for thefirst time, on your device, select **Menu** <sup>&</sup>gt; **Settings** <sup>&</sup>gt;**Connectivity** <sup>&</sup>gt;**Data transfer** <sup>&</sup>gt; **Phone switch**.
- 2. Select the connection type you want to use to transfer the data. Both devices must support the selected connection type.
- <mark>3</mark>. If you select Bluetooth connectivity as the connection type, connect the two devices. To have your device search for devices with Bluetooth connectivity, select **Continue**. Select the device from which you want to transfer content. You are asked to enter a code on your device. Enter a code (1-16 digits), and select **OK**. Enter the same code on the other device, and select **OK**. The devices are now paired.

Some earlier Nokia devices may not have the Switch application. In this case, the Switch application is sent to the other device as a message. To install the Switch application on the other device, open the message, and follow the instructions on the display.

4. On your device, select the content you want to transfer from the other device.

When the transfer has started, you can cancel it and continue later.**6 new. new.** 

Content is transferred from the memory of the other device to the corresponding location in your device. The transfer time depends on the amount of data to be transferred.

### **Profiles**

Select **Menu** <sup>&</sup>gt;**Settings** and **Profiles**.

You can use profiles to set and customise the ringing tones, message alert tones, and other tones for different events, environments, or caller groups. The name of the selected profile is displayed at the top of the home screen.

To change a profile, scroll to the profile, and select **Options** <sup>&</sup>gt;**Activate**.

To personalise a profile, scroll to the profile, and select **Options** <sup>&</sup>gt;**Personalise**. Select the setting you want to change.

To set the profile to be active until a certain time within the next 24 hours, scroll to the profile, select **Options** > **Timed**, and set the time. When the time expires, the profile changes back to the previously active non-timed profile. When the profile is timed, is displayed in the home screen. The Offline profile cannot be timed.

To create a new profile, select **Options** <sup>&</sup>gt;**Create**

# <span id="page-26-0"></span>**Your device**

For more information on your device, such as shortcuts, see the extended user guide on the product support pages of the Nokia website.

### **Home screen**

### **About the home screen**

In the home screen, you can quickly access your most frequently used applications, control applications, such as the music player, view your favourite contacts, and view at a glance if you have missed calls or new messages.

#### **Interactive home screen elements**

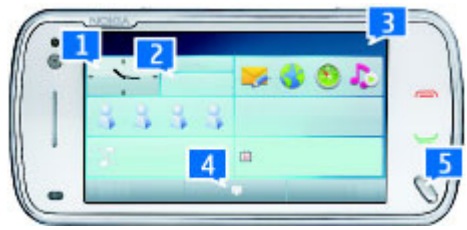

To open the clock application, tap the clock (1). To open calendar or change profiles in the home screen, tap the date or the profile name (2).

To view or change connectivity settings  $(\rightleftarrows)$ , to see the available wireless LANs if WLAN scanning is enabled, or to view the missed events, tap the top right corner (3).

To make a phone call, select  $\equiv$  (4).

To open the main menu, press the menu key (5).

To hide and show content, swipe the home screen with your finger.

#### **Add items to the home screen**

To add an item to the home screen, select **Options** <sup>&</sup>gt;**Edit content** <sup>&</sup>gt;**Options** <sup>&</sup>gt;**Add content**, and select the item from the list. Using widgets may involve the transmission of large amounts of data (network service).

To move an item, select **Options** <sup>&</sup>gt;**Edit content**, select the desired item, and drag and drop it to a new location.

#### **Remove an item from the home screen**

Select **Options** <sup>&</sup>gt;**Edit content** and the item to be removed. Select **Options** <sup>&</sup>gt;**Remove** <sup>&</sup>gt;**Done**.

### <span id="page-27-0"></span>**Music player in the home screen**

You can use the music player from the home screen. To activate the music player controls, select **Options** <sup>&</sup>gt;**Edit content** <sup>&</sup>gt;**Options** <sup>&</sup>gt;**Add content** <sup>&</sup>gt;**Music player**.

**Go to Music** appears in the home screen.

To open the music player, tap **Go to Music**, and select the items you want to listen to.

The music player control keys, and, if available, the title of the song, artist, and album art are displayed when a song is played.

### **Favourite contacts in the homescreen**

You can add several contacts directly to the home screen, and quickly make calls or send messages to the contacts, view the contacts' web feeds, or access the contact information and settings.

1. To add your favourite contacts to the home screen, select **Options** <sup>&</sup>gt;**Edit content** <sup>&</sup>gt; **Options** <sup>&</sup>gt;**Add content** <sup>&</sup>gt;**Favourite contacts**.

A row of  $\blacktriangle$  icons is displayed in the home screen.

2. Select any of the icons ( ) and a contact from **Contacts** 

### **Display indicators**

 $\overline{\mathbf{P}}$  The device is being used in a GSM network (network service).

36 The device is being used in a UMTS network (network service).

You have one or more unread messages in the Inbox folder in Messaging.

 You have received new e-mail in the remotemailbox.

 $\bigoplus$  There are messages waiting to be sent in the Outbox folder.

You have missed calls.

- The ringing type is set to Silent.
- A timed profile is active.
- The touch screen and keys are locked.

A clock alarm is active.

 Your device is connected to a network via wireless LAN or UMTS (network service) and ready for an internet call.

A compatible headset is connected to the device.

 $\rightarrow$  A compatible TV out cable is connected to the device.

<span id="page-28-0"></span>A data call is active (network service).

 $\Sigma$  A GPRS packet data connection is active (network service).  $\mathbb{Z}$  indicates that the connection is on hold and  $\mathbb X$  that a connection is available.

 $\overline{\mathsf{A}}$  A packet data connection is active in a part of the network that supports EGPRS (network service).  $\frac{E}{m}$ indicates that the connection is on hold and  $\xi$  that a connection is available. The icons indicate thatEGPRS is available in the network, but your device is not necessarily using an EGPRS connection to transfer data.

 A UMTS packet data connection is active (network service).  $\frac{36}{26}$  indicates that the connection is suspended and  $\frac{36}{122}$  that a connection is being established.

 $\stackrel{356}{\cong}$  High-speed downlink packet access (HSDPA) is supported and active (network service).  $\frac{356}{26}$  indicates that the connection is suspended and  $\frac{356}{100}$  that a connection is being established.

You have set the device to scan for wireless LANs, and a wireless LAN is available (network service).

 $\binom{n}{k}$  A wireless LAN connection is active in a network that uses encryption.

 $\langle \psi \rangle$  A wireless LAN connection is active in a network that does not use encryption.

#### **Bluetooth connectivity is activated.**

**\*** Data is being transmitted using Bluetooth connectivity. When the indicator is blinking, your device is trying to connect with another device.

A USB connection is active.

Synchronisation is in progress.

GPS is active.

### **Offline profile**

The offline profile lets you use the device without connecting to the wireless cellular network. When the offline profile is active, you can use your device without a SIM card.

**Activate the offline profile** — Press the power key briefly, and select **Offline**.

When you activate the offline profile, the connection to the cellular network is closed. Allradio frequency signals to and from the device to the cellular network are prevented. If you try to send messages using the cellular network, they are placed in the Outbox folder to be sent later.

**Important:** In the Offline profile you cannot make or receive any calls, or use other features that require cellular network coverage. Calls may still be possible to the official emergency number **<sup>29</sup>**

programmed into your device. To make calls, you must first activate the phone function by changing profiles. If the device has been locked, enter the lock code.

When you have activated the offline profile, you can still use a wireless LAN, for example, to read your email or browse on the internet. You can also useBluetooth connectivity while in the offline profile. Remember to comply with any applicable safety requirements when establishing and using wireless LAN or Bluetooth connections.

# <span id="page-30-0"></span>**Make calls**

### **Proximity sensor**

Your device has a proximity sensor. To prevent accidental selections, the touch screen is disabled automatically during calls when you place the device next to your ear.

Do not cover the proximity sensor, for example, with protective film or tape.

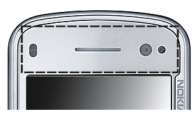

### **Voice calls**

 $1. \;$  In the home screen, select  $\boxplus$  to open the dialler, and enter the phone number, including the area code. To remove a number, select **C**.

For international calls, select **\*** twice for the + character (which replaces the international access code), and enter the country code, area code (omit the leading zero if necessary), and phone number.

- 2. To make the call, press the call key.
- 3. To end the call (or to cancel the call attempt), press the end key.

Pressing the end key always ends a call, even if another application is active.

To make a call from the contacts list, select **Menu** <sup>&</sup>gt; **Contacts**. Scroll to the desired name. Or, tap the search field to enter the first letters or characters ofthe name, and scroll to the name. To call the contact, press the call key. If you have saved several numbers for a contact, select the desired number from the list, and press the call key.

### **Internet callsAbout internet calls**

With the internet call network service, you can make and receive calls over the internet. Internetcall services may support calls between computers, between mobile phones, and between a VoIP device and a traditional telephone. For availability and costs, contact your internet call service provider.

To make or receive an internet call, you must be in the service area of a wireless LAN (WLAN) or have a packet data (GPRS) connection in a UMTS network, and be connected to an internet call service.

Your device may offer you an installation widget, to install internet call services.

### **Log into an internet call service**

When an internet call service has been installed, a tab for the service is displayed in the contacts list.

To log into a service, select **Menu** <sup>&</sup>gt;**Contacts**, the service, and **Options** <sup>&</sup>gt;**Log in**.

To add contacts as service contacts to the friends listmanually or from the contacts list, select **Options**<sup>&</sup>gt; **New contact**.

### **Make internet calls**

To call a contact when you are logged into a service, tap the contact in the friends list, and select  $\mathcal{C}$ .

To make an internet call in the home screen, select , enter the number, and select **Options** <sup>&</sup>gt;**Call** <sup>&</sup>gt; **Internet call**.

To make an internet call to an internet call address, in the home screen, select and **Options** <sup>&</sup>gt;**Open** keyboard. Enter the address, and select  $\mathcal{C}$ .

### **Internet communication settings**

Select **Menu** <sup>&</sup>gt;**Settings** and **Connectivity** <sup>&</sup>gt; **Admin. settings** <sup>&</sup>gt;**Net settings**.

To view and edit the settings for a service, select **the internet call provider setting**  .

To remove a service from your service list, select **Options** <sup>&</sup>gt;**Delete service**.

### **Internet call service settings**

Select **Menu** <sup>&</sup>gt;**Contacts**, open a service tab, and select **Options** <sup>&</sup>gt;**Settings**.

To set an internet call service as the default service, select **Default service**. When you press the call key to call a number, your device makes an internet call using the default service if the service is connected. You can set only one service at a time as the default service.

To edit the service destination, select **Service connectivity**.

# <span id="page-32-0"></span>**Contacts (phonebook)**

#### To open Contacts, select **Menu** <sup>&</sup>gt;**Contacts**.

You can save and update contact information, such as phone numbers, home addresses, or e-mail addresses of your contacts. You can add a personal ringing tone or a thumbnail image to a contact. You can also create contact groups, which allow you to send text messages or e-mail to many recipients at the same time.

### **Save and edit names andnumbers**

- 1. To add a new contact to the contacts list, tap .
- 2. Tap a field to enter the information in the field. To close the text input, select  $\blacktriangleright$ . Fill in the fields that you want, and select **Done**.

To edit contacts, select a contact and **Options** <sup>&</sup>gt; **Edit**.

### **Contact cards**

Select **Menu** > **Contacts** and a contact. All availablecommunication methods for the selected contactare displayed in the contact cards view.

Select a contact from the list, the desired communication method, **Options**, and from the following:

- **Edit** Edit, add, or delete the contact card fields.
- **Defaults** Define the numbers and addresses to use by default when you communicate with the contact, if a contact has more than one number or address defined.
- **Voice tag details** View the voice tag details, or listen to the voice tag for the contact.

The available options and communication methods may vary.

# <span id="page-33-0"></span>**Messaging**

### **Write and send messages**

Select **Menu** <sup>&</sup>gt;**Messaging**.

**Important:** Exercise caution when opening messages. Messages may contain malicious software or otherwise be harmful to your device or PC.

Before you can create a multimedia message or write an e-mail, you must have the correct connection settings defined.

The wireless network may limit the size of MMS messages. If the inserted picture exceeds this limit, the device may make it smaller so that it can be sent by MMS.

Only devices that have compatible features can receive and display multimedia messages. The appearance of a message may vary depending on the receiving device.

Check the size limit of e-mail messages with your service provider. If you attempt to send an e-mail message that exceeds the size limit of the e-mail server, the message is left in the Outbox folder, and the device attempts to resend it periodically.<br>34 **Sending an a mail requires a data connection** and Sending an e-mail requires a data connection, and

continuous attempts to resend the e-mail may incur charges from your service provider. In the Outbox folder, you can delete such a message or move it to the Drafts folder.

Messaging requires network services.

1. To send a text or a multimedia message, select **New message**.

To send an audio or e-mail message, select **Options** <sup>&</sup>gt;**Create message**, and the relevant option.

- 2. To select recipients or groups from the contacts list, select  $\mathbb{S}^*$  from the toolbar: Or to enter the number or e-mail manually, tap the **To** field.
- 3. In the Subject field, enter the subject of the email or multimedia message. If the Subject field is not visible, select **Options** <sup>&</sup>gt;**Message header fields** to change the fields that are visible.
- 4. To write the message, tap the message field.
- 5. To add an object to a message or e-mail, select and the relevant type of content.

The message type may change to multimedia

**6.** To send the message or e-mail, select  $\leq$  or press the call key.

Your device supports text messages beyond the limit for a single message. Longer messages are sent as two or more messages. Your service provider may charge accordingly. Characters with accents, other marks, or some language options take more space, and limit the number of characters that can be sent in a single message.

**36**

# <span id="page-35-0"></span>**Connectivity**

At Nokia, we understand how important it is that your mobile phone or device operates reliably and that your personal content is saved safely.

Any information from an unknown or unreliable source, via Bluetooth connectivity, multimedia message, or cable, may harm your PC, mobile phone, or device. You may protect your mobile phone or device from damage and keep it secured by following simple measures:

- Always keep Bluetooth connectivity closed unless you want your phone or device to be visible to others.
- Always be alert when receiving information from an unknown or untrustworthy source.
- ● Do not download or install any applications that may include software harmful to your phone or device.
- Always download and install applications or content from trusted or well-known sources, such as Nokia Software Market, where good protection is provided against viruses and other harmful software.

Your device offers several options to connect to the internet or to another compatible device or PC. For more information on other connectivity methods,

see the extended user guide on the product support pages of the Nokia website.

### **Wireless LAN**

Your device can detect and connect to wireless localarea networks (WLAN). Using a WLAN, you can connect your device to the internet and compatible devices that have WLAN support.

### **About WLAN**

Your device can detect and connect to WLANs. Using a WLAN, you can connect your device to the internet and compatible devices that support WLAN.

To use a WLAN connection, you need the following:

- WLAN must be available in your location.
- Your device must be connected to the WLAN. Some WLANs are protected, and you need an access key from the service provider to connect to them.
- An internet access point created for WLAN. Use the access point for applications that need to connect to the internet.
A WLAN connection is established when you create a data connection using a WLAN internet access point. The active WLAN connection ends when you end the data connection.

You can use WLAN during a voice call or when packet data is active. You can only be connected to one WLAN access point device at a time, but several applications can use the same access point.

There might be some restrictions for WLAN use in some countries. Check with your local authorities for more information.

Features that use WLAN, or that are allowed to run in the background while using other features, increase the demand on battery power and reduce the battery life.

Your device supports the following WLAN features:

- IEEE 802.11b/g standard
- Operation at 2.4 GHz
- Wired equivalent privacy (WEP), Wi-Fi protected access (WPA/WPA2), and 802.1x authentication methods. These functions can be used only if they are supported by the network.

**Important:** Always enable one of the available encryption methods to increase the security of your wireless LAN connection. Using encryption reduces the risk of unauthorised access to your data.

When the device is in the offline profile, you can still use WLAN, if available. Remember to comply with any applicable safety requirements when establishing and using a WLAN connection.

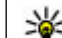

**Tip:** To check the unique media access control (MAC) address that identifies your device, open the dialler and enter **\*#62209526#**.

#### **WLAN wizard**

Select **Menu** <sup>&</sup>gt;**Settings** and **Connectivity** <sup>&</sup>gt; **Wireless LAN**.

The WLAN wizard helps you to connect to a wireless LAN (WLAN) and manage your WLAN connections.

If the search finds WLANs, to create an internet access point (IAP) for a connection and start the web browser using this IAP, select the connection and **Start web browsing**.

If you select a secured WLAN, you are asked to enter the relevant password. To connect to a hidden network, you must enter the correct network name (service set identifier, SSID).

If you already have the web browser running using the currently active WLAN connection, to return to the web browser, select **Continue web browsing**. To end the active connection, select the connection and **Disconnect WLAN**.

### <span id="page-37-0"></span>**Access points**

#### **Create a new access point**

Select **Menu** <sup>&</sup>gt;**Settings** and **Connectivity** <sup>&</sup>gt; **Destinations**.

You may receive access point settings in a message from a service provider. Some or all access points may be preset for your device by your service provider, and you may not be able to change, create, edit, or remove them.

When you open one of the access point groups  $( \bullet, )$  $\left( 0, 0 \right)$ , you can see the access point types:

- indicates a protected access point
	- indicates a packet data access point
- **IRI** indicates a wireless LAN (WLAN) access point
	- **Tip:** You can create internet access points in a WLAN with the WLAN wizard.

To create a new access point, select **Access point**. The device asks to check for available connections. After the search, connections that are already available are shown and can be shared by a new access point. If you skip this step, you are asked to select a connection method and to define thesettings needed.

To edit the settings of an access point, open one of the access point groups, and select an access point. Follow the instructions from your service provider.

- **Connection name** Enter a name for the connection.
- **Data bearer** Select the data connection type.

Depending on the data connection you select, only certain setting fields are available. Fill in all fields marked with **Must be defined** or with a red \*. Otherfields can be left empty, unless your service provider has instructed otherwise.

To use a data connection, your service provider must support this feature, and if necessary, activate it for your SIM card.

## **Bluetooth connectivity**

### **About Bluetooth connectivity**

With Bluetooth connectivity, you can make a wireless connection to other compatible devices, such as mobile phones, computers, headsets, and car kits.

You can use the connection to send images, video clips, music and sound clips, and notes, transfer files from your compatible PC, and print images with a compatible printer.

<span id="page-38-0"></span>Since devices with Bluetooth wireless technology communicate using radio waves, they do not need to be in direct line-of-sight. However, they must be within 10 metres (33 feet) of each other, although the connection may be subject to interference from obstructions such as walls or from other electronicdevices.

This device is compliant with Bluetooth Specification 2.0 + EDR supporting the following profiles: Dial-Up Networking (DUN), Object Push Profile (OPP), File Transfer Profile (FTP), Hands Free Profile (HFP), Headset Profile (HSP), Basic Imaging Profile (BIP), Remote SIM Access Profile (SimAP), Device Identification Profile (DI), Phonebook Access Profile (PBAP), Generic Audio/Video Distribution Profile (GAVDP), Audio/Video Remote Control Profile (AVRCP), Advanced Audio Distribution Profile (A2DP). To ensure interoperability between other devices supporting Bluetooth technology, use Nokia approved accessories for this model. Check with the manufacturers of other devices todetermine their compatibility with this device.

Features using Bluetooth technology increase the demand on battery power and reduce the battery life.

When the device is locked, only connections to authorised devices are possible.

#### **Settings**

Select **Menu** <sup>&</sup>gt;**Settings** and **Connectivity** <sup>&</sup>gt; **Bluetooth**.

When you open the application for the first time, you are asked to define a name for your device. You can change the name later.

Select from the following:

- **Bluetooth** Turn Bluetooth connectivity on or off.
- **My phone's visibility** To allow your device to be found by other devices with Bluetooth wireless technology, select **Shown to all**. To set a time period after which the visibility is set from shown to hidden, select **Set visibility period**. To hide your device from other devices, select **Hidden**.
- **My phone's name** Edit the name shown to other devices with Bluetooth wirelesstechnology.
- ● **Remote SIM mode** — Enable or disable another device, such as a compatible car kit accessory, to use the SIM card in your device to connect to the network.

#### <span id="page-39-0"></span>**Send data using Bluetooth connectivity**

Several Bluetooth connections can be active at atime. For example, if you are connected to a compatible headset, you can also transfer files to another compatible device at the same time.

- 1. Open the application where the item you want to send is stored.
- 2. Tap an item, and select **Options** <sup>&</sup>gt;**Send** <sup>&</sup>gt;**Via Bluetooth**.

Devices with Bluetooth wireless technology that are within range are displayed. Device icons are as follows:

- $\blacksquare$  computer
- phone
- $\triangleleft$  audio or video device
- **Solution** other device

To interrupt the search, select **Stop**.

- 3. Select the device with which you want to connect.
- 4. If the other device requires pairing before data can be transmitted, a tone sounds, and you are asked to enter a passcode. The same passcode must be entered in both devices.

When the connection is established, **Sending data** is displayed.

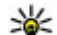

**Tip:** When searching for devices, some devices may show only the unique address (device address). To find the unique address of your device, enter **\*#2820#**.

#### **Pair devices**

Select **Menu** <sup>&</sup>gt;**Settings** and **Connectivity** <sup>&</sup>gt; **Bluetooth**.

To pair with compatible devices and view your paired devices, open the **Paired devices** tab.

Before pairing, create your own passcode (1 to 16 digits), and agree with the owner of the other device to use the same code. Devices that do nothave a user interface have a factory-set passcode. The passcode is used only once.

- 1. To pair with a device, select **Options** <sup>&</sup>gt;**New paired device**. Devices that are within range are displayed.
- 2. Select the device, and enter the passcode. The same passcode must be entered on the other device, as well.
- 3. Some audio accessories connect automatically to your device after pairing. Otherwise, to connect to an accessory, select **Options** <sup>&</sup>gt; **Connect to audio device**.

Paired devices are indicated by  $*_*$  in the device search.

To set a device as authorised or unauthorised, select from the following:

- **Set as authorised** Connections between your device and the authorised device can be madewithout your knowledge. You will not be asked for authorisation or acceptance separately. Use this status only for your own devices, such as your compatible headset or PC, or devices that belong to someone you trust.  $\blacksquare$  indicates authorised devices in the paired devices view.
- **Set as unauthorised** Connection requests from this device must be accepted separately every time.

To cancel a pairing with a device, select **Options** <sup>&</sup>gt; **Delete**.

To cancel all pairings, select **Options** <sup>&</sup>gt;**Delete all**.

<span id="page-41-0"></span>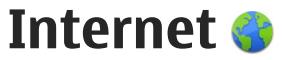

The XHTML browser in this device supports the Unicode encoding format.

If the web page is unreadable or not supported and garbage code is found while browsing, you can try to select **Menu** <sup>&</sup>gt;**Web** and **Options** <sup>&</sup>gt;**Settings** <sup>&</sup>gt; **Page** <sup>&</sup>gt;**Default encoding**, and select a corresponding encoding.

To browse the web, you need to have an internet access point configured in your device. Using the web browser requires network support or WLAN available.

For more information on the web browser, see the extended user guide on the product support pages of the Nokia website.

#### **Browse the web**

Select **Menu** <sup>&</sup>gt;**Web**.

To browse the web, select **Go to web address** from the toolbar, and enter a web address.

By default, the browser is in full screen mode. To exit full screen mode, select the arrow icon in the bottom right corner.

Some web pages may contain material, such as graphics or video clips, that requires a large amount of memory to view. If your device runs out of memory while loading such a web page, insert a memory card. Otherwise, the video clips are not displayed.

To browse web pages with graphics disabled, to save memory and increase the page loading speed, select **Options** <sup>&</sup>gt;**Settings** <sup>&</sup>gt;**Page** <sup>&</sup>gt;**Load content** <sup>&</sup>gt;**Text only**.

To refresh the content of the web page, select **Options** <sup>&</sup>gt;**Web page options** <sup>&</sup>gt;**Reload**.

To save the current web page as a bookmark, select **Options** <sup>&</sup>gt;**Web page options** <sup>&</sup>gt;**Save as bookmark**.

To view snapshots of the web pages you have visited during the current browsing session, select **Back** (available if **History list** is activated in the browser settings and the current web page is not the first web page you visit).

To prevent or allow the automatic opening of multiple windows, select **Options** <sup>&</sup>gt;**Web page options** <sup>&</sup>gt;**Block pop-ups** or **Allow pop-ups**.

To zoom in on a web page, double-tap the display. **<sup>42</sup>**

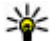

<span id="page-42-0"></span>**Tip:** To send the browser to the background

without exiting the application or connection, press the end key once.

#### **Browser toolbar**

The browser toolbar helps you select frequently used functions of the browser.

To open the toolbar when browsing, select the arrow in the bottom right corner.

From the toolbar, select from the following:

- **Expand toolbar** Expand the toolbar to access more toolbar functions.
- **Go to web address** Enter a web address.
- **Show zoom** Zoom in or out on the web page.

To use the expanded toolbar, select **Expand toolbar** and from the following:

- **Go to feeds** View your current feed subscriptions.
- *A* Send URL Send the web address of the current page to another device.
- **Switch win.** Switch between open browser windows.
- **Subsc. feeds** View a list of available web feeds on the current web page, and subscribe to a web feed.
- **Settings** Edit the settings.
- **•**  $\rightarrow$  Save bkmrk. Save the current web page as a bookmark.
- *◆* **Reload Refresh the web page.**
- ● **Overview** — View an overview of the current web page.
- **Homepage** Go to the homepage (if defined in settings).
- **•**  $\Diamond$  Bookmarks Open the bookmarks view.
- © Find keywd. Search on the current web page.

### **End the connection**

To end the connection and close the browser, select **Options** <sup>&</sup>gt;**Exit**.

To delete the information the network servercollects about your visits to various web pages, select **Options** <sup>&</sup>gt;**Clear privacy data** <sup>&</sup>gt;**Cookies**.

**44**

<span id="page-43-0"></span>**SECTES**<br>
Maps availability depends on the laws of each<br>
Maps availability depends on the laws of each<br>
country/region (e.g. maps may not be available<br>
due to legal restrictions of countries/regions).<br>
Nokia disclaims any to the availability of maps, including its accuracy, correctness and update.

> For more information on Maps, see the extended user guide on the product support pages of the Nokia website.

### **About Maps**

Select **Menu** <sup>&</sup>gt;**Maps**.

With Maps, you can see your current location on the map, browse maps of different cities and countries, search for places, plan routes from one location to another, save locations, and send them to compatible devices. You can also purchase traffic information and navigation services, if available for your country or region.

When you use Maps for the first time, you may need to select an internet access point for downloading maps.

When you have an active data connection and browse the map on the display, a new map is automatically downloaded, if you browse to an area not covered by the maps that have already been downloaded. You can also use the Nokia Map Loader

PC software to download maps. To install Nokia Map Loader to a compatible PC, visit [www.nokia.com.hk/maps.](http://www.nokia.com.hk/maps)

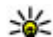

**Tip:** To avoid data transfer costs, you can also use Maps without an internet connection, and browse the maps that are saved in your device or memory card, if available in your device.

**Note:** Downloading content such as maps, satellite images, voice files, guides or traffic information may involve transmission of large amounts of data (network service).

Almost all digital cartography is inaccurate and incomplete to some extent. Never rely solely on the cartography that you download for use in this device.

### **About GPS**

The Global Positioning System (GPS) is operated by the government of the United States, which is solely responsible for its accuracy and maintenance. The accuracy of location data can be affected by adjustments to GPS satellites made by the United States government and is subject to change with the United States Department of Defense civil GPS policy and the Federal Radionavigation Plan. Accuracy can also be affected by poor satellite

<span id="page-44-0"></span>may be affected by your location, buildings, natural obstacles, and weather conditions. GPS signals may not be available inside buildings or underground and may be impaired by materials such as concrete and metal.geometry. Availability and quality of GPS signals<br>
may be affected by your location, buildings, natural<br>
obstacles, and weather conditions. GPS signals may<br>
not be available inside buildings or underground<br>
and may be impa

GPS should not be used for precise location measurement, and you should never rely solely on location data from the GPS receiver and cellularradio networks for positioning or navigation.

The trip meter has limited accuracy, and rounding errors may occur. Accuracy can also be affected by availability and quality of GPS signals.

Assisted GPS (A-GPS) is used to retrieve assistance data over a packet data connection, which assists in calculating your current location when your device is receiving signals from satellites.

A-GPS is a network service.

### **Network positioning**

You can use the mobile network to find your current location. This is faster but less accurate than withGPS, and you cannot use the location as a starting point for navigation.

Select **Menu** <sup>&</sup>gt;**Maps**.

#### **Use the mobile network for positioning** —

Select the network-based positioning method from the device settings.

When you start the Maps application and your GPS connection is ready, GPS replaces mobile network as the positioning method.

### **Use Maps with the compass**

Select **Menu** <sup>&</sup>gt;**Maps**.

When the compass in your device is enabled, the circle around the compass is green, and the map view rotates automatically according to the direction to which the top of the device is pointing.

To enable the compass, select **Options** <sup>&</sup>gt;**Tools** <sup>&</sup>gt; **Turn compass on**. When the compass is not in use, the circle around the compass is white, and the map view does not rotate automatically.

### **Display indicators**

Select **Menu** <sup>&</sup>gt;**Maps**.

The GPS indicator shows the availability of the satellite signals. One bar is one satellite. When the device tries to find satellite signals, the bar is yellow. When the device receives enough data from the satellites for GPS to calculate your location, the bar turns green. The more green bars, the more reliable the location calculation.

Initially, your device must receive signals from at least four satellites to calculate your location. After **<sup>45</sup>** <span id="page-45-0"></span>the initial calculation, signals from three satellites may be enough.

The data transfer indicator  $\rightleftharpoons$  21.5 kb shows the internet connection used, and the amount of data transferred since the application started.

#### **Move on a map**

Select **Menu** <sup>&</sup>gt;**Maps**.

When the GPS connection is active,  $\bullet$  shows your current location on the map.

**View your current or last known location** — Select **Options** <sup>&</sup>gt;**My position**.

**Move on the map** — Drag the map. By default, the map is oriented north.

When you have an active data connection and browse the map on the display, a new map is automatically downloaded, if you browse to an area not covered by the maps that have already been downloaded. The maps are automatically saved in the device memory or on a compatible memory card, if available in your device.

**Zoom in and out on the map** — Select **+** and **-**.

**Change the map type** — Select **Options** <sup>&</sup>gt;**Map mode**.

### **Navigate to the destination**

To navigate to your destination, you must purchase a licence for the navigation service.

To purchase a licence for pedestrian and car navigation, select **Options** <sup>&</sup>gt;**Shop & licences** <sup>&</sup>gt; **Drive & Walk**. To purchase a licence for pedestrian navigation only, select **Walk**. The licence is regionspecific and can be used only in the selected area. You can pay for the licence through a credit card or in your phone bill, if supported by your service provider. You can transfer the licence from your device to another compatible device, but the licence can only be used in one device at a time.

When you use car navigation for the first time, you are asked to select the language of the voice guidance and download the related voice guidance files. To change the language later, in the main view, select **Options** <sup>&</sup>gt;**Tools** <sup>&</sup>gt;**Settings** <sup>&</sup>gt; **Navigation** <sup>&</sup>gt;**Voice guidance**. Voice guidance is not available for pedestrian navigation.

To start navigating, select a location, tap the information area above the map, and select **Drive to** or **Walk to**.

To stop navigating, select **Stop**.

### <span id="page-46-0"></span>**Plan routes**

You can create routes and view them on the map.

Select **Menu** <sup>&</sup>gt;**Maps**.

#### **Create a route**

- 1. Tap your starting point on the map. To add the destination and more locations to the route, select **Add new route point**. If you want to use your current position as the starting point, add the destination to the route.
- 2. Tap the information area above the map, and select **Add to route**.
- 3. Select **Add new route point**, and add the destination and more locations to the route.

#### **Change the order of the locations in the**

**route** — Tap a location, and select **Move**. Tap the place where you want to move the location, and select **Select**.

**Show the route on the map** — Select **Show route**.

**Navigate to the destination** — Select **Show route** <sup>&</sup>gt;**Options** <sup>&</sup>gt;**Start driving** or **Start walking**. To be able to navigate, you need to purchase a licence.

**Save the route** — Select **Show route** <sup>&</sup>gt;**Options** <sup>&</sup>gt;**Save route**. **<sup>47</sup>**

## <span id="page-47-0"></span>**Camera**

Your device supports an image capture resolution of 2592x1944 pixels (5 megapixels). The image resolution in this guide may appear different.

To ensure good quality photos, wipe the camera lens carefully with a cleaning cloth.

### **Activate the camera**

To activate the camera, open the lens cover. If the camera is active in the background, and the lens cover is open, press the capture key to activate the camera.

### **Image capture**

#### **Capture images**

When capturing an image, note the following:

- Use both hands to keep the camera still.
- The quality of a digitally zoomed image is lower than that of a non-zoomed image.
- The camera goes into battery saving mode if there are no actions for about a minute. Tocontinue capturing images, select **Continue**.

● Keep a safe distance when using the flash. Do not use the flash on people or animals at close range. Do not cover the flash while taking a picture.

To capture an image with the main camera, do the following:

- 1. To switch from video mode to image mode, if necessary, select  $\equiv$  >  $\boxed{0}$ .
- 2. To capture an image, press the capture key. Do not move the device before the image is saved and the final image displayed.

**Capture images with secondary camera** — To capture an image, select  $\bigcirc$ . Do not move the device before the image is saved and the final image displayed.

To zoom in or out when capturing an image, use the zoom slider.

To leave the camera open in the background and use other applications, press the menu key. To return to the camera, press and hold the capture key.

#### **Location information**

You can automatically add capture location and the file details of the commute capture integers, select commute.<br>information to the file details of the captured information to the file details of the captured <span id="page-48-0"></span>material. For example, in the Photos application, you can then view the location where an image was captured.

Select **Menu** <sup>&</sup>gt;**Applications** <sup>&</sup>gt;**Camera**.

#### **Add location information to all captured**

**material** — Select **Options** <sup>&</sup>gt;**Settings** <sup>&</sup>gt;**Show GPS info** <sup>&</sup>gt;**On**. The location information isavailable only for images captured with the main camera.

It may take several minutes to obtain the coordinates of your location. The availability and quality of GPS signals may be affected by your location, buildings, natural obstacles, and weather conditions. If you share a file that includes location information, also the location information is shared, and your location may be visible to third parties viewing the file. The device requires network services to acquire location information.

Location information indicators:

- $\bullet\,$   $\mathbb Z\,$  Location information unavailable. GPS stays active in the background for several minutes. If a satellite connection is made and theindicator changes to  $\blacktriangleright$  within that time, all the images captured and video clips recorded during that time are tagged based on the received GPS positioning information.
- $\blacktriangleright$   $\blacktriangleright$   $\blacksquare$  Location information is available. Location information is added to the file details.

Files with location information are indicated with $\blacksquare$  in the Photos application.

### **Video recording**

#### **Record videos**

- 1. To switch from image mode to video mode, if necessary, select and video mode  $\bigcap$ .
- 2. To start recording, press the capture key or select **■**. A red record icon is displayed.
- 3. To pause recording at any time, select **Pause**. To resume, select **Continue**. If you pause recording and do not press any key within one minute, the recording stops.

To zoom in or out of the subject, use the zoom keys.

4. To stop recording, press the capture key. The video clip is automatically saved in Photos.

## <span id="page-49-0"></span>**Photos**

#### **About Photos**

Select **Menu** <sup>&</sup>gt;**Photos** and from the following:

- **Captured** View all the images and video clips you have captured.
- **Months** View images and video clips categorised by the month they were captured. Applicable only for content captured or recorded with your device.
- **Albums** View the default albums and the ones you have created.
- **Tags** View the tags you have created for each item.
- **Downloads** View items and video clips downloaded from the web, received as a multimedia or e-mail message, saved on a memory card, or copied to phone memory from a memory card or other sources.
- **Share online** Post your images or video clips to the web.

### **View images and videos**

Select **Menu** <sup>&</sup>gt;**Photos**.

Images and video clips can also be sent to you from a compatible device. To be able to view areceived image or video clip in Photos, you must first save it.

The images and video clip files are ordered by date and time. The number of files isdisplayed. To browse the files, swipe up or down.

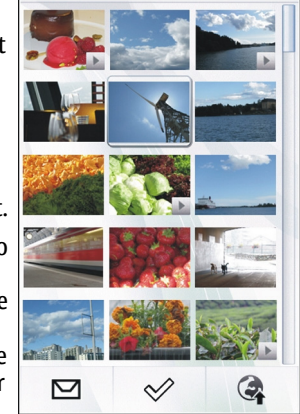

#### To open a file, select

the file. To view the toolbar, tap the image. To zoom in the image, use the zoom slider. The zooming ratio is not stored permanently.

To edit an image or a video clip, select the file and **Options** <sup>&</sup>gt;**Edit**.

To view the details of an image, select **Options** <sup>&</sup>gt; **Details**.

<span id="page-50-0"></span>To print your images on a compatible printer, select **Options** <sup>&</sup>gt;**Print**.

### **Photos toolbar**

From the active toolbar, select the desired option. The available options vary depending on the view you are in and whether you have selected an image or a video clip.

When viewing an image or a video clip in full screen mode, tap the item to show the toolbar and the zoom slider.

Select an image or a video clip and from the following:

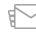

Send the image or video clip.

Mark the image or video clip.

**EX** Upload the image or video clip to a compatible online album (only available if you have set up an account for a compatible online album).

Delete the image or video clip.

- Rename the image or video clip.
- View images as a slideshow.
- Create a new album.

### **TV-out mode**

To view the captured images and recorded video clips on a compatible TV, use a Nokia Video Connectivity Cable.

Before viewing the images and video clips on a TV, you may need to configure the TV-out settings and aspect ratio.

To view images and video clips on a TV, do the following:

- 1. Connect a Nokia Video Connectivity Cable to the video input of a compatible TV.
- 2. Connect the other end of the Nokia VideoConnectivity Cable to the Nokia AV Connector of your device.
- 3. You may need to select the cable mode.
- 4. Select **Menu** <sup>&</sup>gt;**Photos**, and browse for the file you want to view.

All audio, including active calls, stereo video clip audio, keypad tones, and ringing tone is routed to theTV when the

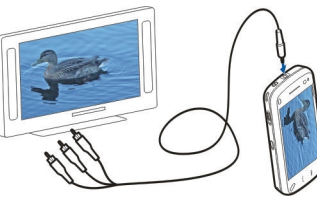

Nokia Video Connectivity Cable is connected to the **51**

device. You can use the device microphone normally.

For content other than video clips, the TV screen displays what is displayed on the screen of your device. Video clips are only displayed on the TV screen, not on the device screen.

You can view images as a slide show on the TV. All items in an album or marked images are displayed on the TV in full screen mode while the selectedmusic plays.

The quality of the TV image may vary due to differing screen resolutions.

You cannot use the TV as the camera viewfinder inTV-out mode.

Wireless radio signals, such as incoming calls, may cause interference in the TV image.

### **Image print**

You can print images from your device using a printer compatible with PictBridge. You can only print images that are in the JPEG file format.

To print images in Photos, camera, or image viewer, mark the images, and select **Options** <sup>&</sup>gt;**Print**.

#### **Connect to printer**

In the Print submenu, select whether you want to print the image using Bluetooth connectivity or using a compatible USB data cable.

If you want to print using a USB data cable, first connect your device to a compatible printer using the USB data cable, and select **Image transfer** as the USB connection mode.

#### **Print preview**

After you select the printer, the selected images are displayed using predefined layouts.

To change the layout, scroll left or right to browse through the available layouts for the selected printer. If the images do not fit on a single page, scroll up or down to display the additional pages.

To set the printer settings, select **Options** <sup>&</sup>gt;**Print settings** and from the following: To select the paper size, select **Paper size**.

To select the print quality, select **Print quality**.

<span id="page-52-0"></span>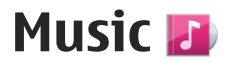

**Warning:** Continuous exposure to high volume may damage your hearing. Listen to music at a moderate level, and do not hold the device near your ear when the loudspeaker is in use.

For more information on the music player, radio and podcasting, see the extended user guide on the product support pages of the Nokia website.

### **Play a song or a podcast**

Select **Menu** <sup>&</sup>gt;**Music** <sup>&</sup>gt;**Music library**.

To play a song or a podcast:

- 1. Select categories to navigate to the song or podcasts you want to hear.
- 2. To play an item, select the item from the list.

To pause playback, tap  $\prod$ ; to resume, tap  $\triangleright$ .

To fast-forward or rewind, tap and hold  $\mathbb{N}$  or .

To go to the next item, tap . To return to the beginning of the item, tap TKKI. To skip to the previous item, tap again within 2 seconds after a song or podcast has started.

To turn random play  $\left( \Box \right)$ on or off, select **Options** <sup>&</sup>gt;**Shuffle play**.

To repeat the current item  $(C, \mathbb{I})$ , all items  $(C)$ ), or to turn repeat off, select **Options** <sup>&</sup>gt;**Repeat**.

If you play podcasts, shuffle and repeat are automatically turned off.

To modify the tone of the music playback, select **Options** <sup>&</sup>gt;**Equaliser**.

To modify the balance and stereo image or to enhance the bass, select **Options** <sup>&</sup>gt;**Settings**.

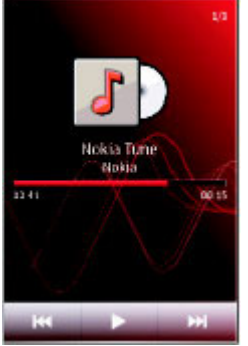

**54**

<span id="page-53-0"></span>To return to the home screen and leave the player playing in the background, press the end key.

To close the player, select **Options** <sup>&</sup>gt;**Exit**.

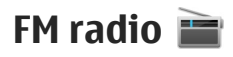

#### **Listen to the radio**

Select **Menu** <sup>&</sup>gt;**Music** <sup>&</sup>gt;**Radio**.

The FM radio depends on an antenna other than the wireless device antenna. A compatible headset or accessory needs to be attached to the device for the FM radio to function properly.

When you open the application for the first time, you can choose to have the local stations tuned automatically.

To listen to the next or the previous station, select or  $K$ .

To mute the radio, select ...

Select **Options** and from the following:

- **Stations** View saved radio stations.
- **Tune stations** Search for radio stations.
- **Save** Save the radio station.
- **Activate loudspeaker** or **Deactivate loudspeaker** — Turn the loudspeaker on or off.
- **Alternative frequencies** Select whether you want the radio to automatically search for a

better RDS frequency for the station if the frequency level becomes low.

● **Play in background** — Return to the home screen with the radio playing in the background.

#### **Manage radio stations**

Select **Menu** <sup>&</sup>gt;**Music** <sup>&</sup>gt;**Radio**.

To listen to saved stations, select **Options** <sup>&</sup>gt; **Stations**, and select a station from the list.

To remove or rename a station, select **Options** <sup>&</sup>gt; **Stations** <sup>&</sup>gt;**Options** <sup>&</sup>gt;**Delete** or **Rename**.

To set the desired frequency manually, select **Options** <sup>&</sup>gt;**Tune stations** <sup>&</sup>gt;**Options** <sup>&</sup>gt;**Manual tuning**.

<span id="page-54-0"></span>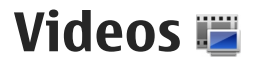

You can download and stream video clips over the air from compatible internet video services (network service) using a packet data or WLAN connection. You can also transfer video clips from a compatible PC to your device to view them.

Downloading videos may involve the transmission of large amounts of data through your service provider's network. Contact your service provider for information about data transmission charges.

Your device may have predefined services.

Service providers may provide free content or charge a fee. Check the pricing in the service or from the service provider.

### **Download and view videoclips**

#### **Connect to video services**

- 1.Select **Menu** <sup>&</sup>gt; **Vid & TV**.
- 2. To connect to a service to install video services, select **Video feeds** <sup>&</sup>gt;**Video directory** and the desired video service.

To add a video feed manually, in the Video feeds view, select **Options** <sup>&</sup>gt;**Add feed** <sup>&</sup>gt;**Add manually**.

#### **View a video clip**

To browse the content of installed video services, select **Video feeds**.

The content of some video services is divided intocategories. To browse video clips, select a category.

To search for a video clip in the service, select **Video search**. Search may not be available in all services.

Some video clips can be streamed over the air, but others must be first downloaded to your device. To download a video clip, select **Options** <sup>&</sup>gt; **Download**. Downloads continue in the background if you exit the application. The downloaded video clips are saved in My videos.

To stream a video clip or view a downloaded one, select the Play icon. To view the control keys during playback, tap the screen. To adjust the volume, use the volume key.

#### **Schedule downloads**

Setting the application to download video clips automatically may involve the transmission of large amounts of data through your service provider's

**55**

**Videos**

network. For information about data transmissioncharges, contact your service provider. To schedule an automatic download for video clips in a service, select **Options** <sup>&</sup>gt;**Schedule downloads**. New video clips are automatically downloaded daily at the time you define.

To cancel scheduled downloads, select **Manual download** as the download method.

# **Green tips**

Here are tips on how you can contribute to protecting the environment.

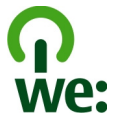

### **Save energy**

When you have fully charged the battery and disconnected the charger from the device, unplug the charger from the wall outlet.

You do not need to charge your battery so often if you do the following:

- Close and disable applications, services, and connections when not in use.
- Decrease the brightness of the screen.
- Set the device to enter the power saver mode after the minimum period of inactivity, if available in your device.
- Disable unnecessary sounds, such as keypad and ringing tones.

### **Recycle**

Most of the materials in a Nokia phone are recyclable. Check how to recycle your Nokia

products at [www.nokia.com/werecycle](http://www.nokia.com/werecycle), or with a mobile device, [www.nokia.mobi/werecycle](http://www.nokia.mobi/werecycle). Recycle packaging and user guides at your local recycling scheme.

### **Save paper**

This user guide helps you get started with your device. For more detailed instructions, open the indevice help (in most applications, select **Options** <sup>&</sup>gt; **Help**). For further support, see [www.nokia.com/](http://www.nokia.com/support) [support.](http://www.nokia.com/support)

### **Learn more**

For more information on the environmentalattributes of your device, see [www.nokia.com/](http://www.nokia.com/ecodeclaration) [ecodeclaration](http://www.nokia.com/ecodeclaration).

## <span id="page-57-0"></span>**Accessories**

#### **Nokia original accessories**

**Warning:** Use only batteries, chargers, and accessories approved by Nokia for use with this particular model. The use of any other types may invalidate any approval or warranty, and may be dangerous. In particular, use of unapproved chargers or batteries may present a risk of fire, explosion, leakage, or other hazard.

For availability of approved accessories, check with your dealer.

An extensive range of accessories is available foryour device. For more details, see [www.nokia.com.hk](http://www.nokia.com.hk).

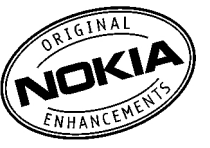

#### **Practical rules about accessories**

- ● Keep all accessories out of the reach of small children.
- When you disconnect the power cord of any accessory, grasp and pull the plug, not the cord.
- Check regularly that accessories installed in a  $8$  vehicle are mounted and are operating properly.  $\vert$  talk time.

● Installation of any complex car accessories must be made by qualified personnel only.

#### **Battery**

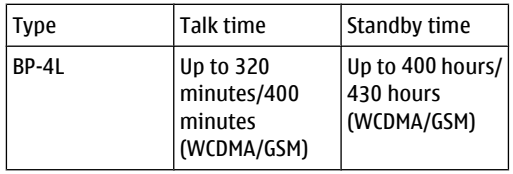

**Important:** Battery talk and stand-by times are estimates and only possible under optimal network conditions. Actual battery talk and standby times depend on SIM cards, features used, battery age and condition, temperatures to which battery is exposed, network conditions, and many other factors, and may be significantly shorter than those specified above. Ringing tones, hands free call handling, use in digital mode, and other features will also consume the battery, and the amount of time a device is used for calls will affect its stand-by time. Likewise, the amount of time that the device is turned on and in the standby mode will affect its

## **Battery and charger information**

### **Battery and charger information**

Your device is powered by a rechargeable battery. The battery intended for use with this device is BP-4L. Nokia may make additional battery models available for this device. This device is intended foruse when supplied with power from the following chargers: AC-10. The exact charger model number may vary depending on the type of plug. The plug variant is identified by one of the following: E, EB, X, AR, U, A, C, K, or UB. For example, the model numbers for the charger can be, among others,  $AC-10$  etc.

The battery can be charged and discharged hundreds of times, but it will eventually wear out. When the talk and standby times are noticeably shorter than normal, replace the battery. Use only Nokia approved batteries, and recharge your battery only with Nokia approved chargers designated for this device.

If a battery is being used for the first time or if the battery has not been used for a prolonged period, it may be necessary to connect the charger, then disconnect and reconnect it to begin charging the

battery. If the battery is completely discharged, it may take several minutes before the charging indicator appears on the display or before any calls can be made.

Safe removal. Always switch the device off and disconnect the charger before removing the battery.

Proper charging. Unplug the charger from the electrical plug and the device when not in use. Do not leave a fully charged battery connected to a charger, since overcharging may shorten its lifetime. If left unused, a fully charged battery will lose its charge over time.

Avoid extreme temperatures. Always try to keep the battery between 15°C and 25°C (59°F and 77°F). Extreme temperatures reduce the capacity and lifetime of the battery. A device with a hot or cold battery may not work temporarily. Battery performance is particularly limited in temperatures well below freezing.

Do not short-circuit. Accidental short-circuiting can occur when a metallic object such as a coin, clip, or pen causes direct connection of the positive (+) and negative (-) terminals of the battery. (These look like metal strips on the battery.) This might happen, for example, when you carry a spare battery in your

**59**

pocket or purse. Short-circuiting the terminals may damage the battery or the connecting object.

Disposal. Do not dispose of batteries in a fire as they may explode. Dispose of batteries according to local regulations. Please recycle when possible. Do not dispose as household waste.

Leak. Do not dismantle, cut, open, crush, bend, puncture, or shred cells or batteries. In the event of a battery leak, prevent battery liquid contact with the skin or eyes. If this happens, flush the affected areas immediately with water, or seek medical help.

Damage. Do not modify, remanufacture, attempt to insert foreign objects into the battery, or immerse or expose it to water or other liquids. Batteries may explode if damaged.

Correct use. Use the battery only for its intended purpose. Improper battery use may result in a fire, explosion, or other hazard. If the device or battery is dropped, especially on a hard surface, and you believe the battery has been damaged, take it to a service centre for inspection before continuing to use it. Never use any charger or battery that is damaged. Keep your battery out of the reach of small children.

**Important:** Talk and standby times are estimates only. Actual performance depends on many factors such as network conditions, device settings selected, device features being used (or running in the background), battery condition and ambient temperature. Making calls with the device affects the standby time and the amount of time in standby mode affects the talk time.

### **Nokia battery authentication guidelines**

Always use original Nokia batteries for your safety. To check that you are getting an original Nokia battery, purchase it from a Nokia authorised service centre or dealer, and inspect the hologram label using the following steps:

#### **Authenticate hologram**

1. When you look at the hologram on the label, you should see the Nokiaconnecting hands symbol from one angle and the Nokia Original Enhancements logo when looking from another angle.

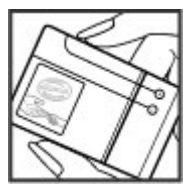

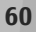

2. When you angle the hologram left, right, down and up, you should see 1, 2, 3 and 4 dots on each siderespectively.

Successful completion of the steps is not a total assurance of the authenticity of the battery. If

you cannot confirm authenticity or if you have any reason to believe that your Nokia battery with the hologram on the label is not an authentic Nokia battery, you should refrain from using it, and take it to the nearest Nokia authorised service centre ordealer for assistance.**Battery and the that in the fluid seed and the moderation left, right, down**<br>and up, you should see 1, 2, 3<br>and 4 dots on each side<br>respectively.<br>Streeps is not a total assurance of<br>the authenticity of the battery. If<br>you

To find out more about original Nokia batteries, see

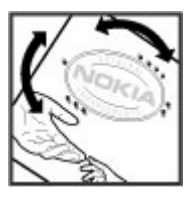

# **Taking care of your device**

Your device is a product of superior design and craftsmanship and should be treated with care. The following suggestions will help you protect your warranty coverage.

- Keep the device dry. Precipitation, humidity, and all types of liquids or moisture can contain minerals that will corrode electronic circuits. Ifyour device does get wet, remove the battery, and allow the device to dry completely before replacing it.
- ● Do not use or store the device in dusty, dirty areas. Its moving parts and electronic components can be damaged.
- Do not store the device in high or cold temperature. High temperatures can shorten the life of electronic devices, damage batteries, and warp or melt certain plastics. When the device warms to its normal temperature from a cold temperature, moisture can form inside the device and damage electronic circuit boards.
- Do not attempt to open the device other than as instructed in this guide.
- ● Do not drop, knock, or shake the device. Rough handling can break internal circuit boards and fine mechanics.
- ● Do not use harsh chemicals, cleaning solvents, or strong detergents to clean the device. Only use a soft, clean, dry cloth to clean the surface of the device.
- Do not paint the device. Paint can clog the moving parts and prevent proper operation.
- Use only the supplied or an approved replacement antenna. Unauthorised antennas, modifications, or attachments could damage the device and may violate regulations governing radio devices.
- Use chargers indoors.
- ● Backup all data you want to keep, such as contacts and calendar notes.
- To reset the device from time to time for optimum performance, power off the device and remove the battery.

These suggestions apply equally to your device, battery, charger, or any accessory.

### **Recycle**

Always return your used electronic products, batteries, and packaging materials to dedicated collection points. This way you help prevent

uncontrolled waste disposal and promote the recycling of materials. Check product environmental information and how to recycle your Nokia products at [www.nokia.com/werecycle](http://www.nokia.com/werecycle), or nokia.mobi/werecycle.

## **Additional safety information**

### **Small children**

Your device and its accessories are not toys. They may contain small parts. Keep them out of the reach of small children.

### **Operating environment**

This device meets RF exposure guidelines in the normal use position at the ear or at least 1.5 centimetres (5/8 inch) away from the body. Any carry case, belt clip, or holder for body-worn operation should not contain metal and should position the device the above-stated distance from your body.

To send data files or messages requires a quality connection to the network. Data files or messages may be delayed until such a connection is available. Follow the separation distance instructions until the transmission is completed.

Parts of the device are magnetic. Metallic materials may be attracted to the device. Do not place credit cards or other magnetic storage media near the device, because information stored on them may be erased.

### **Medical devices**

Operation of radio transmitting equipment, including wireless phones, may interfere with the function of inadequately protected medical devices. Consult a physician or the manufacturer of the medical device to determine whether they are adequately shielded from external RF energy. Switch off your device when regulations posted instruct you to do so. Hospitals or health care facilities may use equipment sensitive to external RF energy.

#### **Implanted medical devices**

Manufacturers of medical devices recommend aminimum separation of 15.3 centimetres (6 inches) between a wireless device and an implanted medical device, such as a pacemaker or implanted cardioverter defibrillator, to avoid potential interference with the medical device. Persons whohave such devices should:

- Always keep the wireless device more than 15.3 centimetres (6 inches) from the medical device.
- Not carry the wireless device in a breast pocket.
- Hold the wireless device to the ear opposite the medical device.
- Turn the wireless device off if there is any reason to suspect that interference is taking place.
- Follow the manufacturer directions for the implanted medical device.

If you have any questions about using your wireless device with an implanted medical device, consult your health care provider.

#### **Hearing aids**

Some digital wireless devices may interfere with some hearing aids.

### **Vehicles**

RF signals may affect improperly installed or inadequately shielded electronic systems in motor vehicles such as electronic fuel injection, electronic antilock braking, electronic speed control, and air bag systems. For more information, check with the manufacturer of your vehicle or its equipment.

Only qualified personnel should service the device or install the device in a vehicle. Faulty installation or service may be dangerous and may invalidate your warranty. Check regularly that all wireless device equipment in your vehicle is mounted and operating properly. Do not store or carry flammable

liquids, gases, or explosive materials in the same compartment as the device, its parts, or accessories. Remember that air bags inflate with great force. Do not place your device or accessories in the air bag deployment area.

Switch off your device before boarding an aircraft. The use of wireless teledevices in an aircraft may be dangerous to the operation of the aircraft and may be illegal.

#### **Potentially explosive environments**

Switch off your device in any area with a potentially explosive atmosphere. Obey all posted instructions. Sparks in such areas could cause an explosion or fire resulting in bodily injury or death. Switch off the device at refuelling points such as near gas pumps at service stations. Observe restrictions in fueldepots, storage, and distribution areas; chemical plants; or where blasting operations are in progress. Areas with a potentially explosive atmosphere are often, but not always, clearly marked. They include areas where you would be advised to turn off your vehicle engine, below deck on boats, chemical transfer or storage facilities and where the air contains chemicals or particles such as grain, dust, or metal powders. You should check with the manufacturers of vehicles using liquefied

petroleum gas (such as propane or butane) to determine if this device can be safely used in their vicinity.

#### **Emergency calls**

**Important:** This device operates using radio signals, wireless networks, landline networks, and user-programmed functions. If your device supports voice calls over the internet (internet calls), activate both the internet calls and the cellular phone. The device will attempt to make emergency calls over both the cellular networks and through your internet call provider if both are activated. Connections in all conditions cannot beguaranteed. You should never rely solely on any wireless device for essential communications likemedical emergencies.

To make an emergency call:

- 1. If the device is not on, switch it on. Check for adequate signal strength. Depending on your device, you may also need to complete the following:
	- Insert a SIM card if your device uses one.
	- Remove certain call restrictions you have activated in your device.
- ● Change your profile from offline profile mode to an active profile.
- If the screen and keys are locked, slide the lock switch on the side of the device to unlockthem.
- 2. Press the end key as many times as needed to clear the display and ready the device for calls.
- 3. Open the dialler by selecting the dialler icon  $(\equiv$ ).
- 4. Enter the official emergency number for your present location. Emergency numbers vary by location.
- 5. Press the call key.

When making an emergency call, give all the necessary information as accurately as possible. Your wireless device may be the only means of communication at the scene of an accident. Do notend the call until given permission to do so.

### **Certification information(SAR)**

#### **This mobile device meets guidelines for exposure to radio waves.**

Your mobile device is a radio transmitter andreceiver. It is designed not to exceed the limits for exposure to radio waves recommended by **66**<br>exposure to radio waves recommended by

international guidelines. These guidelines were developed by the independent scientific organisation ICNIRP and include safety margins designed to assure the protection of all persons, regardless of age and health.

The exposure guidelines for mobile devices employ a unit of measurement known as the Specific Absorption Rate or SAR. The SAR limit stated in the ICNIRP guidelines is 2.0 watts/kilogram (W/kg) averaged over 10 grams of tissue. Tests for SAR are conducted using standard operating positions with the device transmitting at its highest certified power level in all tested frequency bands. The actual SAR level of an operating device can be below the maximum value because the device is designed to use only the power required to reach the network. That amount changes depending on a number of factors such as how close you are to a network base station.

The highest SAR value under the ICNIRP guidelines for use of the device at the ear is 0.66 W/kg.

Use of device accessories may result in different SAR values. SAR values may vary depending on national reporting and testing requirements and the network band. Additional SAR information may be provided under product information at [www.nokia.com](http://www.nokia.com).

## **Limited Warranty**

Nokia Corporation, represented by its Mobile Phones Division ("Nokia") warrants that this Nokia cellular product and/or genuine Nokia accessory ("Product") is free from defects in material and workmanship, according to the following terms and conditions:

- 1. The limited warranty for the cellular phone, data product and all genuine Nokia accessories (except battery packs) extends for the first twelve (12) months beginning on the date of purchase of the Product.
- 2. The limited warranty for genuine Nokia battery packs extends for the first six (6) months beginning on the date of purchase of the Product.
- 3. The limited warranty extends only to the original consumer purchaser ("Consumer") of the Product and is not assignable or transferable to any subsequent purchaser/end user.
- 4. The limited warranty extends only to Consumers who purchase the Product in one of the countries (or areas) set forth at the end of this document. The limited warranty is only valid in Nokia's intended country (or area) of be borne by the Consumer. **<sup>68</sup>**sale of the Product.
- 5. During the limited warranty period, Nokia or its authorised service network will repair or replace, at Nokia's option, any defective Product or parts thereof with new or factory rebuilt replacement items, and return the Product to the Consumer in working condition. No charge will be made to the Consumer for either parts or labor in repairing or replacing the Product. All replaced parts, boards or equipment shall become property of Nokia. The external housing and cosmetic parts shall be free of defects at the time of shipment and, therefore, shall not be covered under these limited warranty terms.
- 6. Repaired Product will be warranted for the balance of the original warranty period or for ninety (90) days from the date of repair, whichever is longer.
- 7. Upon request from Nokia or its authorised service centre, the Consumer must provide purchase receipt or other information to prove the date and place of purchase.
- 8. Transportation, delivery and handling charges incurred in the transport of the Product to and from Nokia or its authorised service centre will
- 9. The Consumer shall have no coverage or benefits under this limited warranty if any of the following conditions are applicable:
	- a) The Product has been subject to: abnormal use, abnormal condition, improper storage, exposure to moisture or dampness, exposure to excessive temperature or other such environmental conditions, unauthorised modifications, unauthorised connections, unauthorised repair including but not limited to use of unauthorised spare parts in repairs, misuse, neglect, abuse, accident, alteration, improper installation, Acts of God, spill of foods or liquids, maladjustment of customer controls or other acts which are beyond of reasonable control of Nokia, including deficiencies in consumable parts such as fuses and breakage or damage to antennas, unless caused directly by defects in materials or workmanship, and normal wear and tear of the Product.
	- b) Nokia was not notified by Consumer of the alleged defect or malfunction of the Product during the applicable limited warranty period.
	- c) The Product serial number or the accessory date code has been removed, defaced or altered.
- The defect or damage was caused by defective function of the cellular system or by inadequate signal reception by the external antenna.
- e) The Product was used with or connected to accessory not supplied by Nokia, not fit for use with Nokia cellular phones or used in other than its intended use.
- The battery was short circuited or seals of the battery enclosure or cells are broken or show evidence of tampering or the battery was used in equipment other that for which is has been specified.
- 10. If a problem develops during the limited warranty period, the Consumer should take the following step-by-step procedure:
	- a) The Consumer shall return the Product to the place of purchase for repair or replacement processing.
	- b) If "a" is not convenient, the Consumer may contact the local Nokia office for thelocation of the nearest authorised servicecentre.
	- c) The Consumer shall arrange for the Product to be delivered to the authorised servicecentre. Expenses related to removing the Product from an installation are not coveredunder this limited warranty. **<sup>69</sup>**
- d) The Consumer will be billed for any parts or labor charges not covered by this limited warranty. The Consumer shall be responsible for expenses related to reinstallation of the Product.
- e) In case of certain operator specific features in the Product such as SIM-lock, Nokia reserves the right to refer the Consumer to the relevant cellular operator before service will be provided.
- f) If the Product is returned to Nokia after the expiration of the warranty period, Nokia's normal service policies shall apply and the Consumer will be charged accordingly.
- 11. ANY IMPLIED WARRANTY OF MERCHANTABILITY, OR FITNESS FOR A PARTICULAR PURPOSE OR USE, SHALL BE LIMITED TO THE DURATION OF THE FOREGOING WRITTEN WARRANTY. OTHERWISE, THE FOREGOING WARRANTY IS THE PURCHASER'SSOLE AND EXCLUSIVE REMEDY AND IS IN LIEU OFALL OTHER WARRANTIES, EXPRESS OR IMPLIED. NOKIA SHALL NOT BE LIABLE FOR INCIDENTAL ORCONSEQUENTIAL DAMAGES OR A LOSS OF ANTICIPATED BENEFITS OR PROFITS, LOSS OR IMPAIRMENT OF PRIVACY OF CONVERSATIONS, WORK STOPPAGE OR LOSS OR IMPAIRMENT OFDATA ARISING OUT OF THE USE OR INABILITY TOUSE THE PRODUCT.
- 12. The benefits conferred by this limited warranty are in addition to all other rights and remedies under any applicable mandatory legislation as may be in force from country (area) to country (area).
- 13. Nokia neither assumes nor authorises any authorised service centre or any person or entity to assume for it any other obligation or liability beyond that which is expressly provided for in this limited warranty.
- 14. All warranty information, product features and specifications are subject to change without notice.
- 15. The countries (or areas) in which this limited warranty is in force, subject to clause 4 above, are Hong Kong SAR and Macau SAR.

## **Index**

#### **A**

**access codes [11](#page-10-0)access points [38](#page-37-0) antennas [18](#page-17-0)audio messages [34](#page-33-0)**

#### **B**

**battery** charging [19](#page-18-0) inserting [16](#page-15-0) saving power [12](#page-11-0) **Bluetooth connectivity** device address [40](#page-39-0)device visibility [39](#page-38-0) pairing devices [40](#page-39-0) sending data [40](#page-39-0) settings [39](#page-38-0) turning on/off [39](#page-38-0) **browser**browsing pages [42](#page-41-0) toolbar [43](#page-42-0)

#### **C**

**calls [31](#page-30-0)**internet calls [32](#page-31-0)

#### **camera**image mode [48](#page-47-0) location information [48](#page-47-0)video mode [49](#page-48-0)**charging the battery [19](#page-18-0) compass [45](#page-44-0) connectors [15](#page-14-0)contacts**editing [33](#page-32-0) favourites [28](#page-27-0)images in [33](#page-32-0) saving [33](#page-32-0)

#### **D**

**data connections**wireless [36](#page-35-0)

#### **F**

**FM radio [54](#page-53-0)**

#### **G**

**general information [9](#page-8-0)**

#### **H**

**headset [20](#page-19-0)help application [9](#page-8-0)** **home screen [28](#page-27-0)**contacts [28](#page-27-0)music player [28](#page-27-0)

**I**

**indicators and icons [28](#page-27-0)internet browser [42](#page-41-0)internet calls [31](#page-30-0)**log in [32](#page-31-0) making [32](#page-31-0) settings [32](#page-31-0) **internet connection [42](#page-41-0)**See also browser

#### **K**

**keyboard [22](#page-21-0) keypad lock [25](#page-24-0) keys [15](#page-14-0), [16](#page-15-0)**

#### **L**

**lock code [11](#page-10-0), [19](#page-18-0) lock switch [25](#page-24-0)locking** remotely [12](#page-11-0)

**Index**

**Index**

**M**

**maps [44](#page-43-0)** browsing [46](#page-45-0) compass [45](#page-44-0) indicators [45](#page-44-0)navigating [46](#page-45-0) network positioning [45](#page-44-0) routes [47](#page-46-0)**memory** clearing [13](#page-12-0) **MMS (multimedia message service) [34](#page-33-0) multimedia messages [34](#page-33-0) music player [28](#page-27-0), [53](#page-52-0) my music [53](#page-52-0)**

#### **N**

**Nokia original accessories [58](#page-57-0)nokia software updater [11](#page-10-0) Nokia support information [9](#page-8-0)**

#### **O**

**offline profile [29](#page-28-0)**

#### **P**

**photographs** See camera**photos**

toolbar [51](#page-50-0)

viewing [50](#page-49-0) **PIN code [11](#page-10-0)pin code [19](#page-18-0) PIN2 code [11](#page-10-0)profiles [26](#page-25-0)** offline restrictions [29](#page-28-0)personalisation [26](#page-25-0) **proximity sensor [31](#page-30-0) PUK codes [11](#page-10-0)**

#### **R**

**radio [54](#page-53-0)**listening [54](#page-53-0) stations [54](#page-53-0)**recording video clips [49](#page-48-0) remote locking [12](#page-11-0) ringing tones [26](#page-25-0)**

#### **S**

**security code [11](#page-10-0) settings** access points [38](#page-37-0) Bluetooth connectivity [39](#page-38-0) internet calls [32](#page-31-0)**side keys [16](#page-15-0) SIM card**inserting [16](#page-15-0) **SMS (short message service) [34](#page-33-0) 72** PHOLOS **PHOLOS** 

**software**updating [10](#page-9-0) **software updates [11](#page-10-0) songs [53](#page-52-0) support resources [9](#page-8-0) Ttext input [22](#page-21-0) text messages** sending [34](#page-33-0) **tones [26](#page-25-0)top keys [15](#page-14-0)**

**touch screen [20](#page-19-0)transferring content [25](#page-24-0) TV-out mode [51](#page-50-0)**

#### **U**

**updates [11](#page-10-0) UPIN code [11](#page-10-0)UPUK code [11](#page-10-0)USB charging [19](#page-18-0) useful information [9](#page-8-0)**

#### **V**

**video**downloading [55](#page-54-0) viewing [55](#page-54-0) **voice calls**See calls
**W**

**web browser [42](#page-41-0) web connection [42](#page-41-0) wireless LAN (WLAN) [36](#page-35-0) WLAN (wireless local area network) [36](#page-35-0)**